## **วธิกี ารใชง้าน EPSON Connect รุ่น L455 ส าหรบั Mac OSX**

### <u>ขั้นตอนการขอรับบริการจาก EPSON Connect</u>

- 1. ติดตั้งซอฟท์แวร์ Epson Connect เพื่อลงทะเบียนเครื่องพิมพ์ และขอรับบริการจาก Epson Connect โดยจะมี E-mail กลับมา 1 account สา หรับใชง้านฟังกช์ นั่ ต่างๆดังนี้
	- E-mail Print
	- Remote printer Driver

ี่ สามารถดาวน์โหลดโปรแกรมเพื่อลงทะเบียนการใช้งาน ได้ที่ [www.epsonconnect.com](file:///F:/Pic/Test%20Product/ฟาง/New%20folder/KB%20Fang/www.epsonconnect.com)

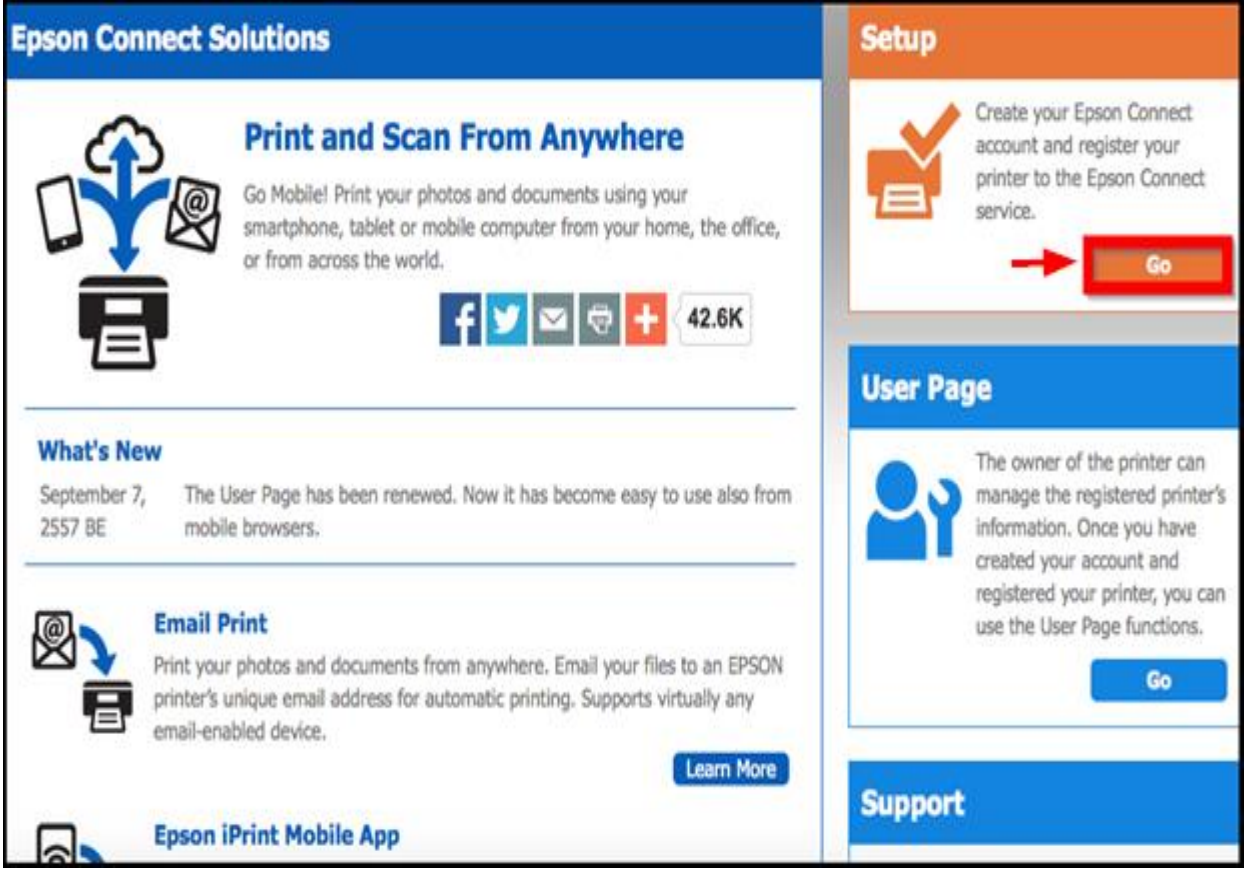

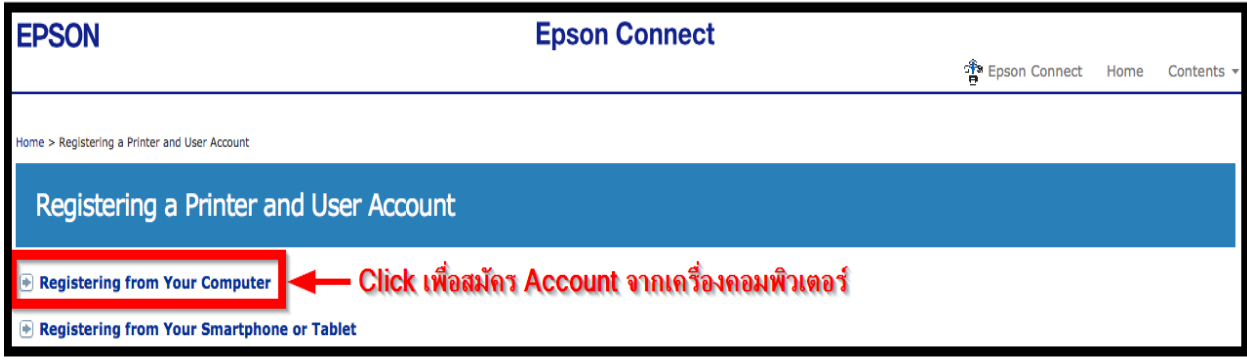

### 2. ติดตั้งซอฟท์แวร์ Epson Connect

- 1.ลงทะเบยี นใชง้านครัง้แรก
- 2.ลงทะเบียนเพิ่มเครื่องพิมพ์เพิ่มเติม

## 3.ดาวน์โหลดและติดตั้ง Epson Printer Connect ครั้งแรก

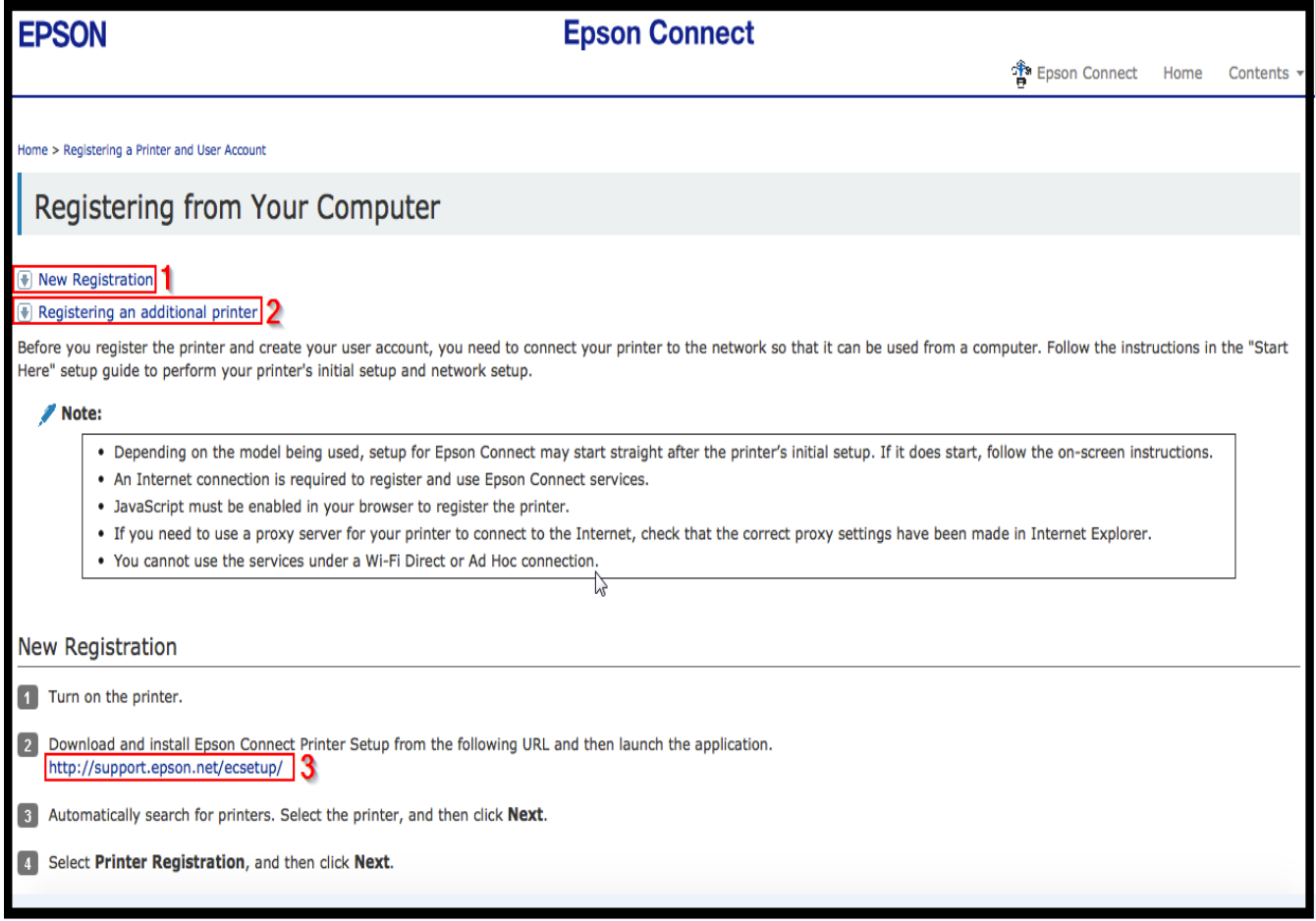

### **หมายเหตุ :** ก่อนการติดตั้งเพื่อลงทะเบียน Epson Connect ให้ตรวจสอบก่อนว่า เครื่องพิมพ์ และเครื่องคอมพิวเตอร์ ี่ ที่จะทำการติดตั้งนั้น ได้อย่ในวง Network เดี๋ยวกันแล*้*ว

3. ดับเบิ้ลคลิกที่ไอคอน เพื่อเริ่มการติดตั้ง

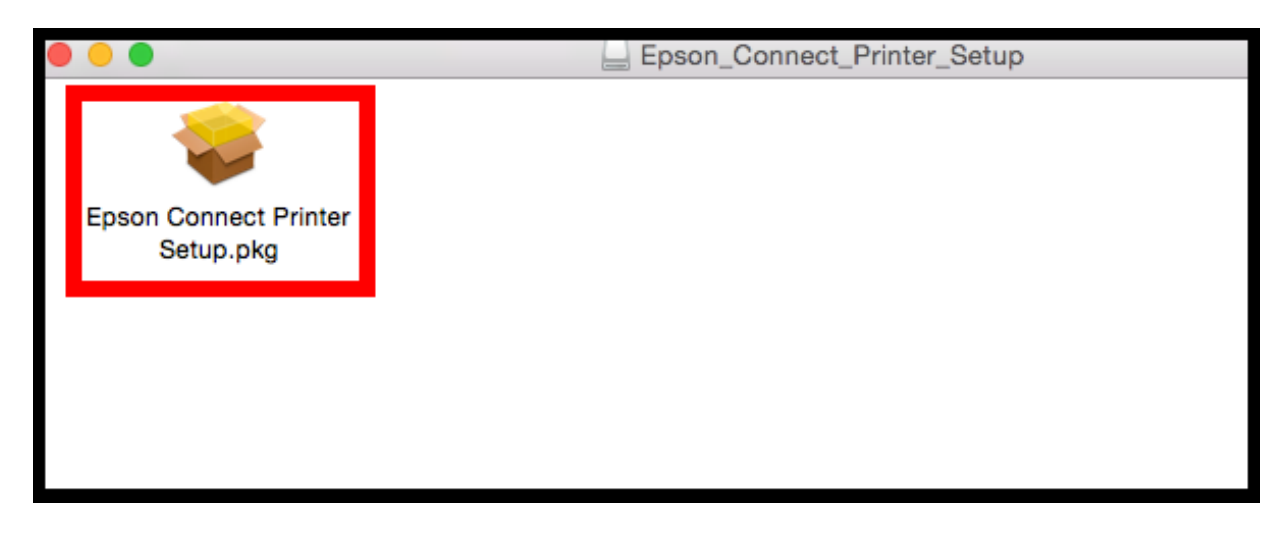

## 4. คลิกที่ **Continue**

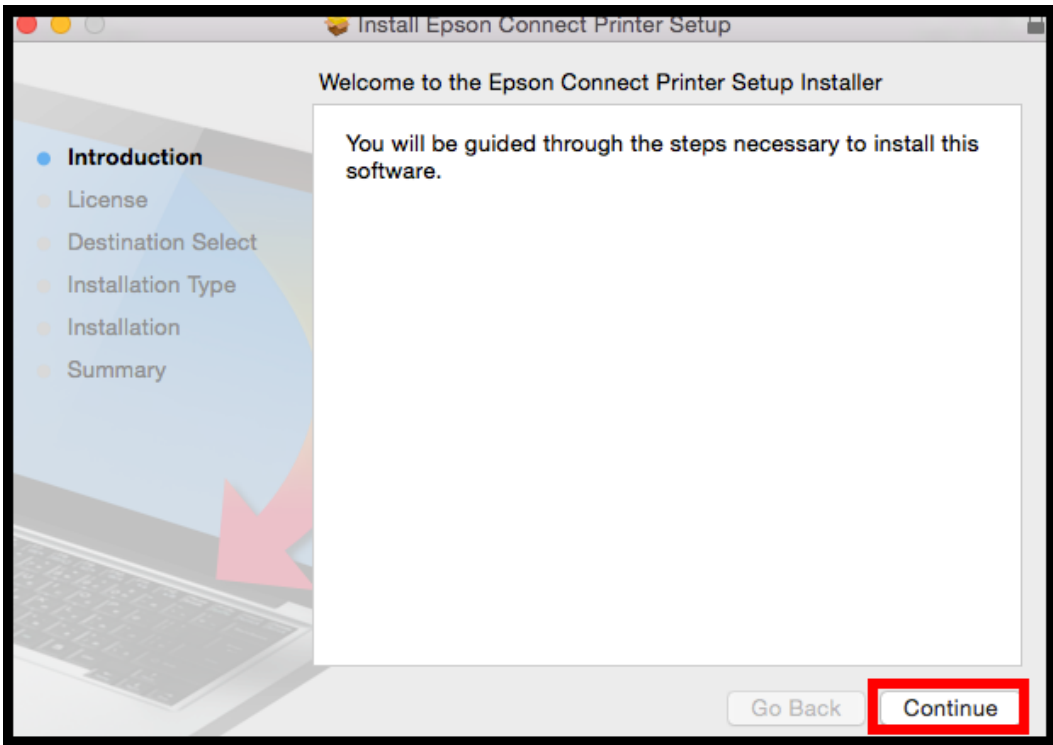

## 5. คลิกที่ **Continue**

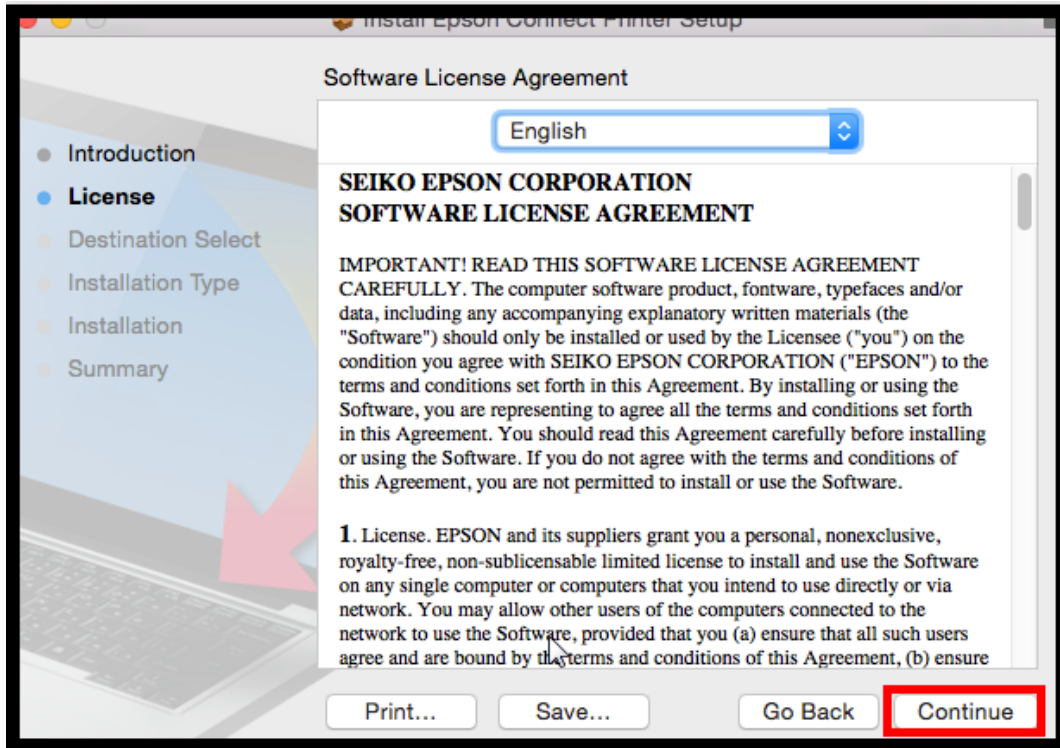

### 6. คลิกที่ **Agree**

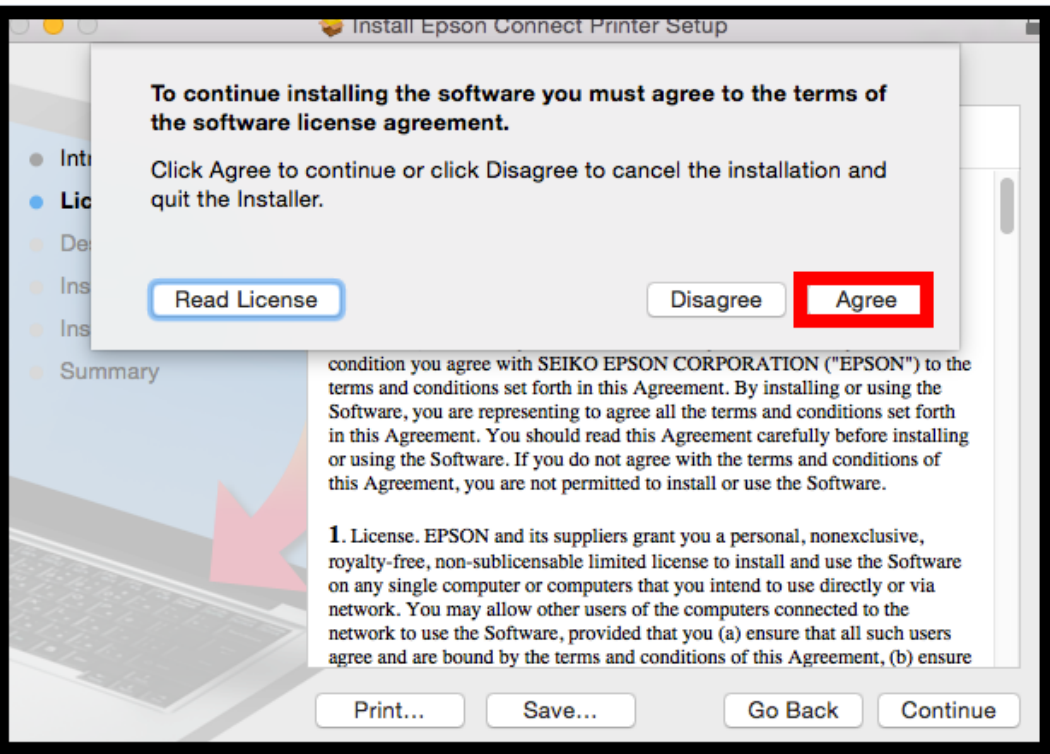

### 7. คลิกที่ **Install**

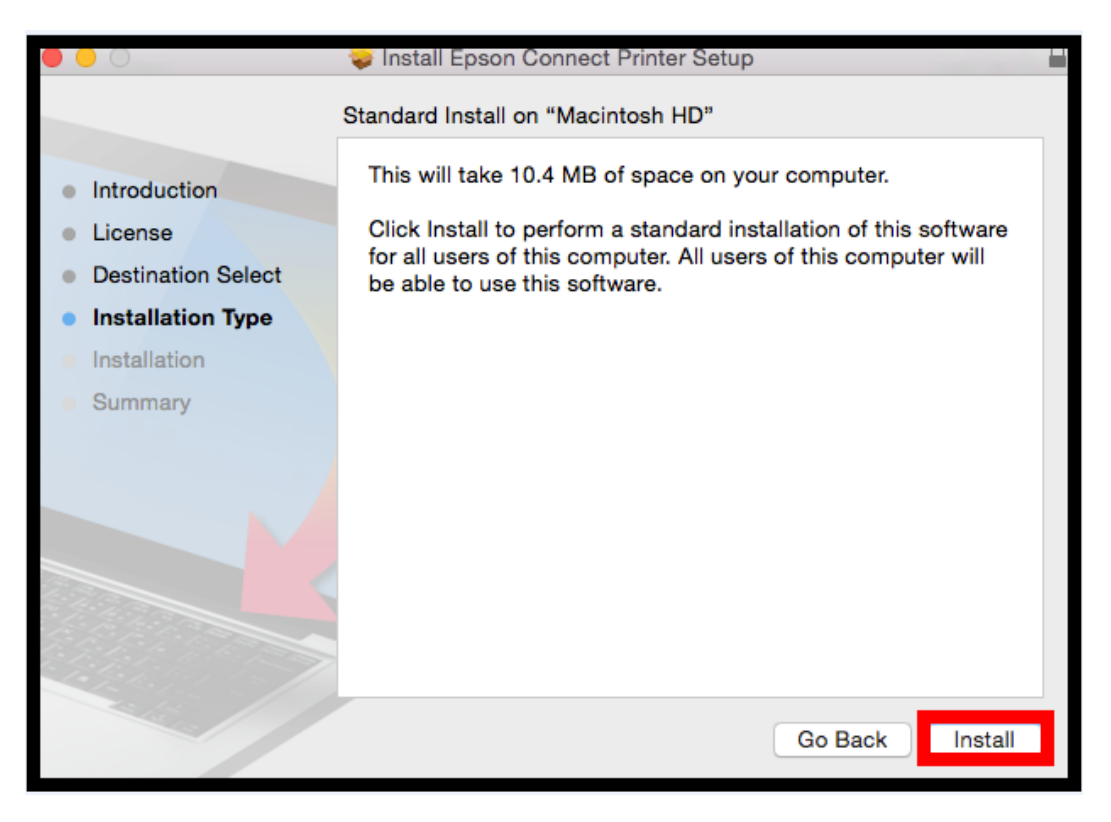

8. ใสร่ หัสผ่านของเครื่อง Mac (ถ ้ามี) และคลิกที่ **Install Software**

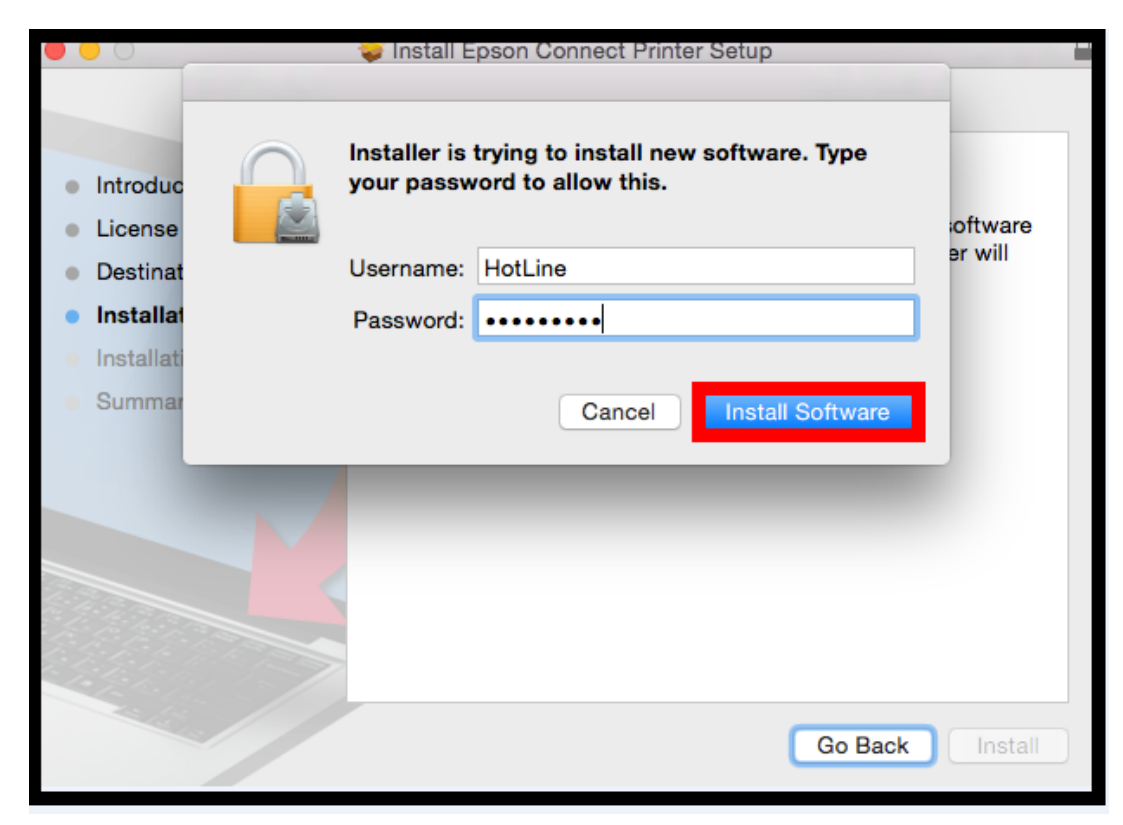

## 9. คลิกที่ **Close**

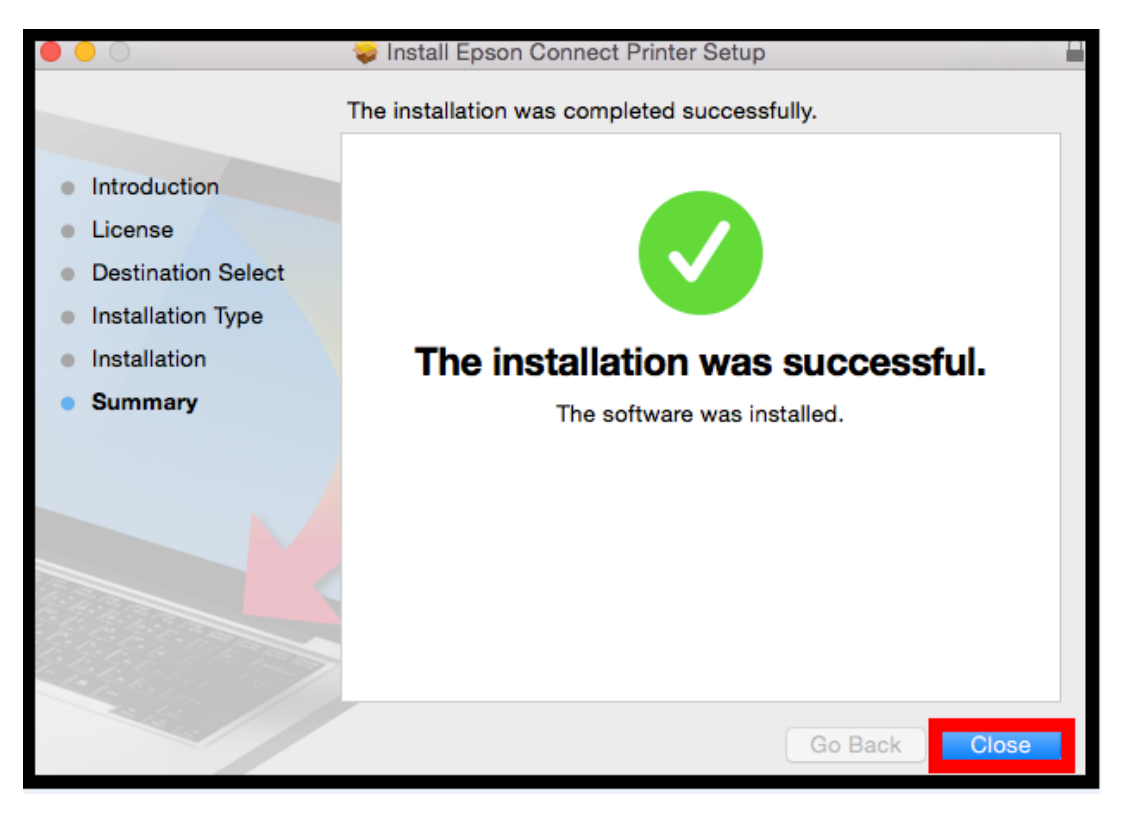

#### 10. ค ้นหาโปรแกรม **Epson Connect Printer Setup** และเปิดโปรแกรมขึ้นมา

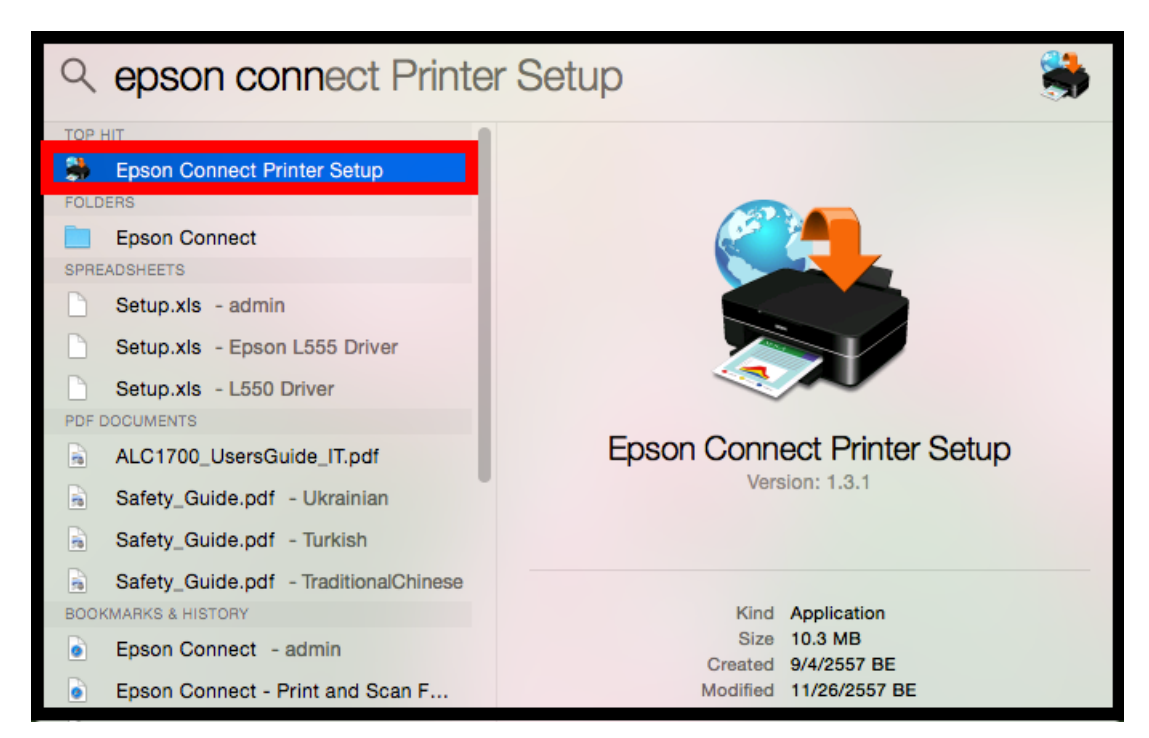

#### 11. ก าลังค ้นหาเครื่องพิมพ์

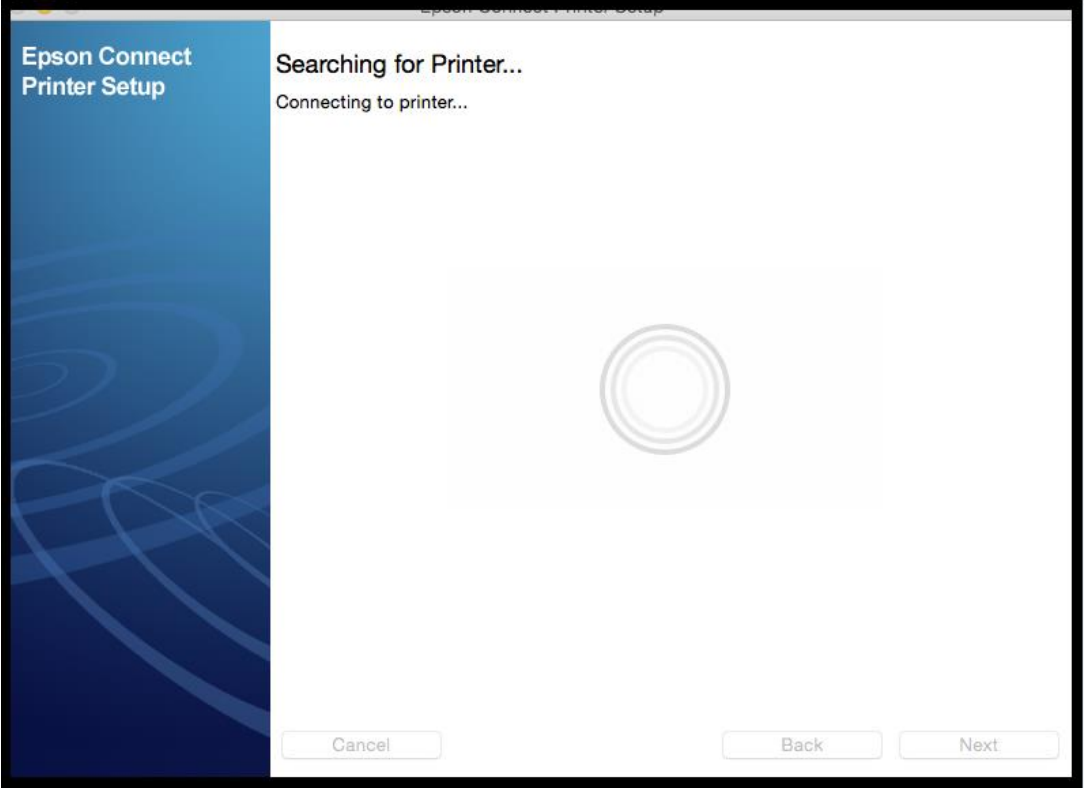

12. เจอเครื่องพิมพ์ ที่สามารถใช้งานได้ คลิกที่ **Next** 

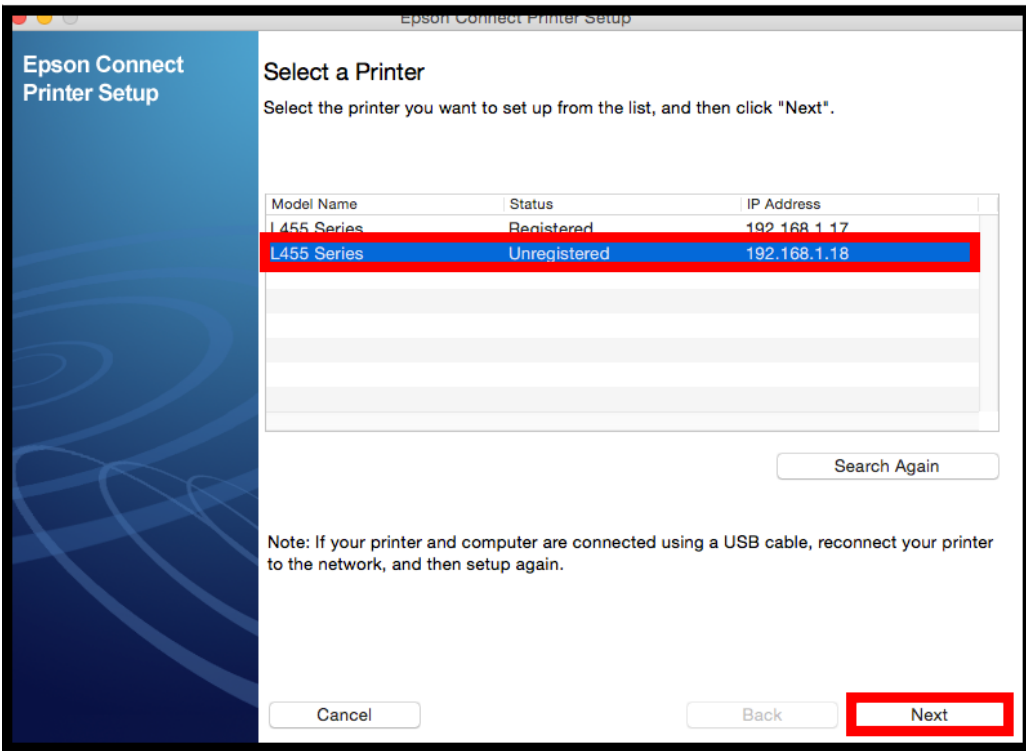

**หมายเหตุ : จะสงัเกตวา่ เครอื่ งพมิ พท์ ยี่ งัไมไ่ ดล้ งทะเบยี น Epson Connect จะปรากฏข้อความแจ้งว่าเป็ น Unregistered**

13. เลือก **Printer Registration** และคลิกที่ **Next**

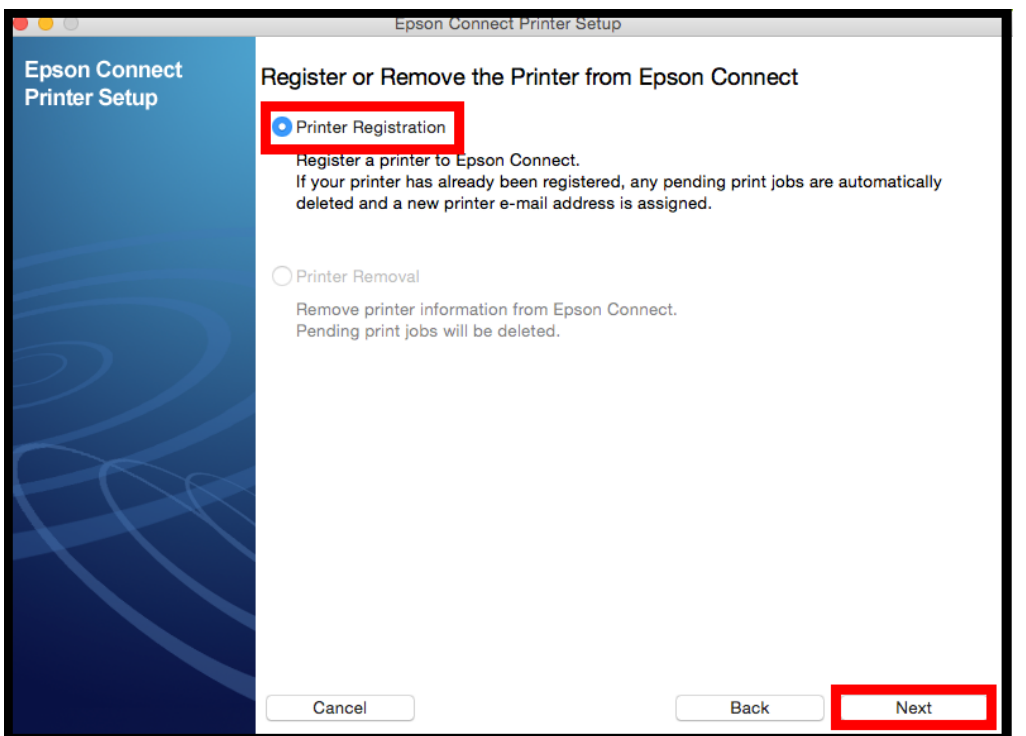

## 14. เลือก **Agree** และคลิกที่ **Next**

÷.

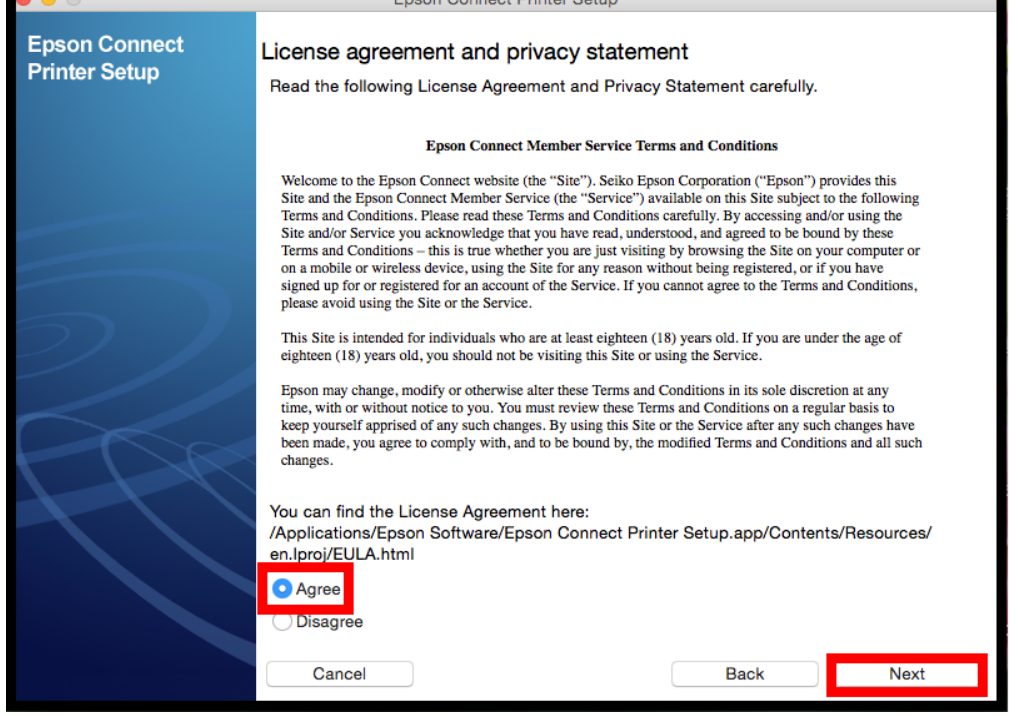

ä

## 15. คลิกที่ **OK**

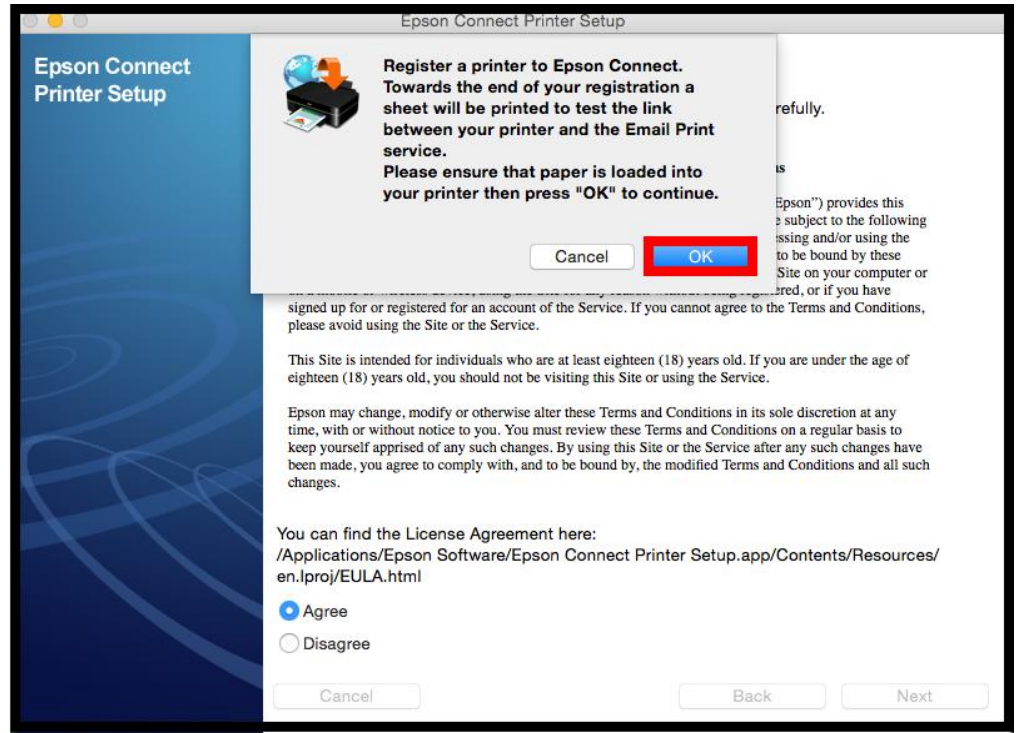

### 16. ก าลังลงทะเบียนเครื่องพิมพ์

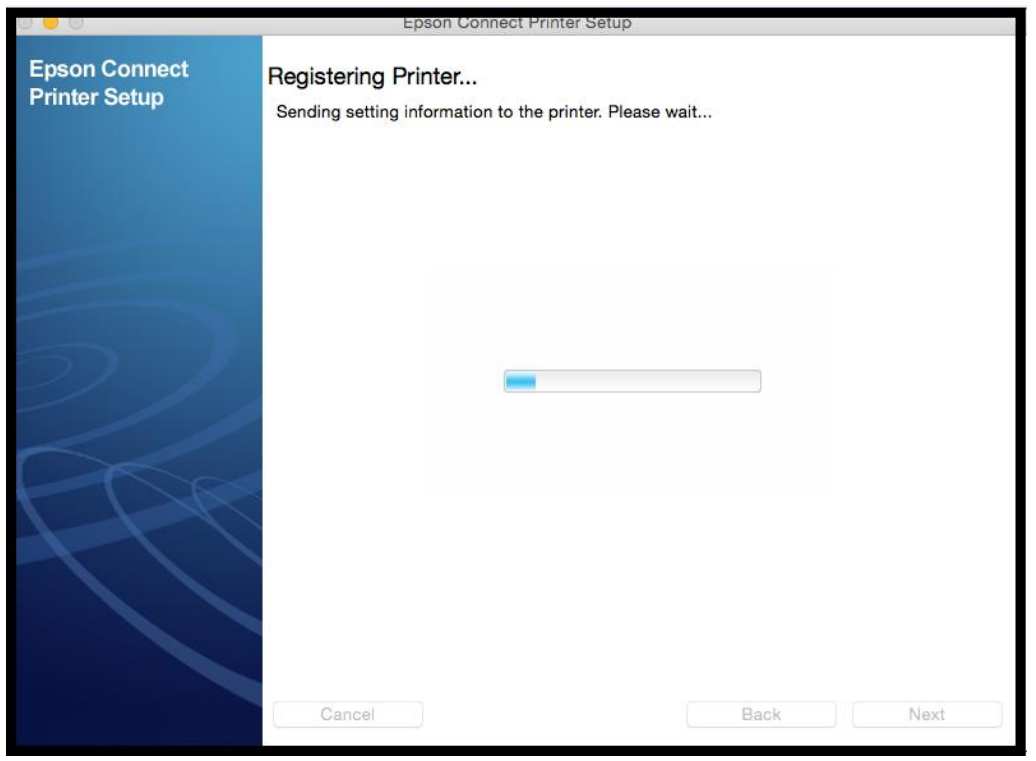

17. หากลูกค้าไม่เคยสมัคร Account Epson Connect ให้กรอก E-mail ที่ต้องการไว้ใช้สำหรับ Log in และตั้งรหัสผ่าน ้ (สามารถตั้งรหัสผ่านใหม่ได*้*) เมื่อเสร็จแล*้*ว คลิกที่ <mark>Finish</mark>

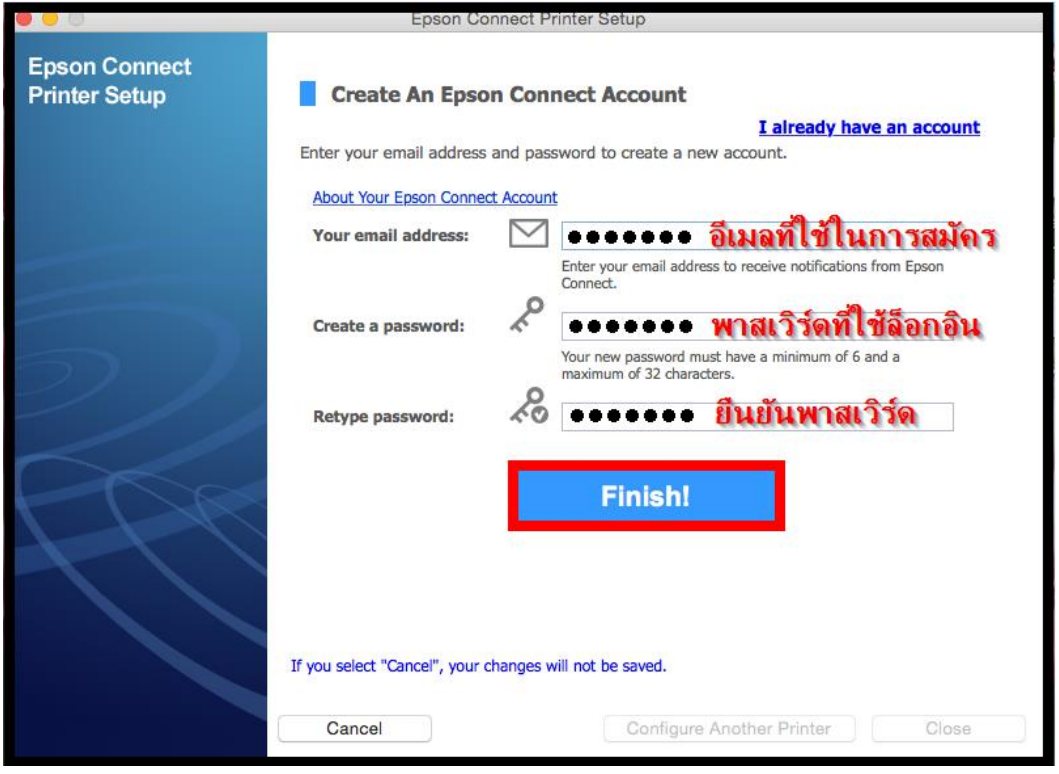

## ี่ 18. หน้าต่างนี้จะโชว์ชื่อ E-mail เครื่องพิมพ์

- 1. เข้าระบบ EPSON Connect
- ่ 2. ส่งชื่อ E-mail เครื่องพิมพ์ แจ้งเข้ามาอีกครั้งทาง E-mail
- 3. เพิ่มเครื่องพิมพ์เครื่องอื่นเพิ่มเติม

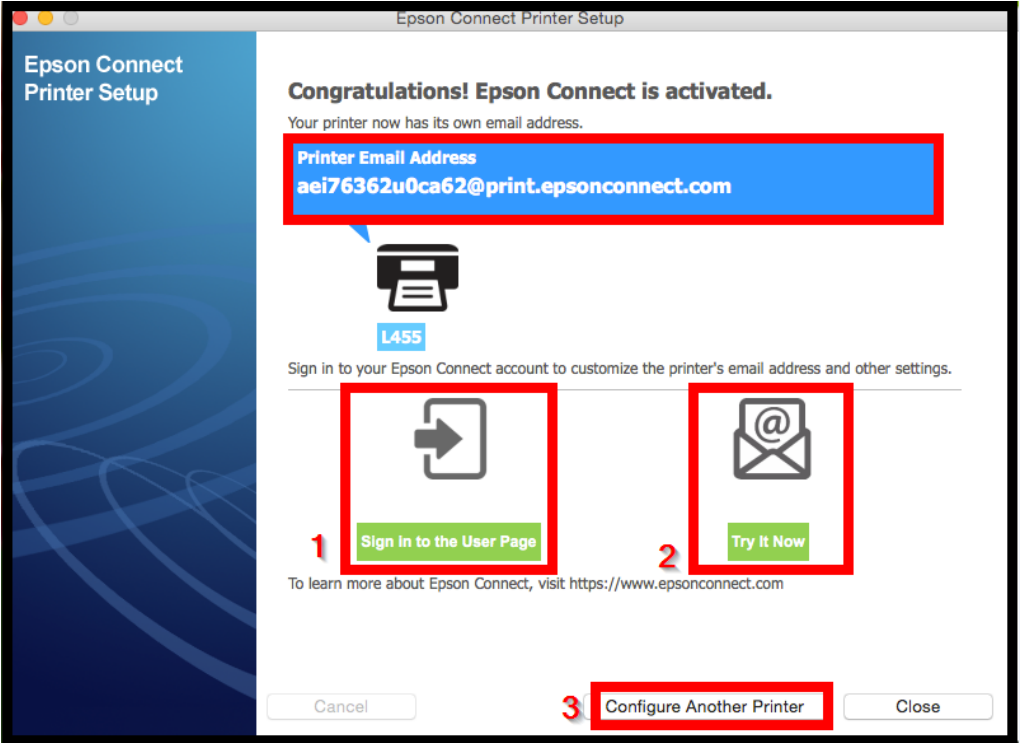

จะมี E-mail ยืนยันแจ้งเข้าทาง E-mail ที่ไว้ใช้สำหรับ Log in

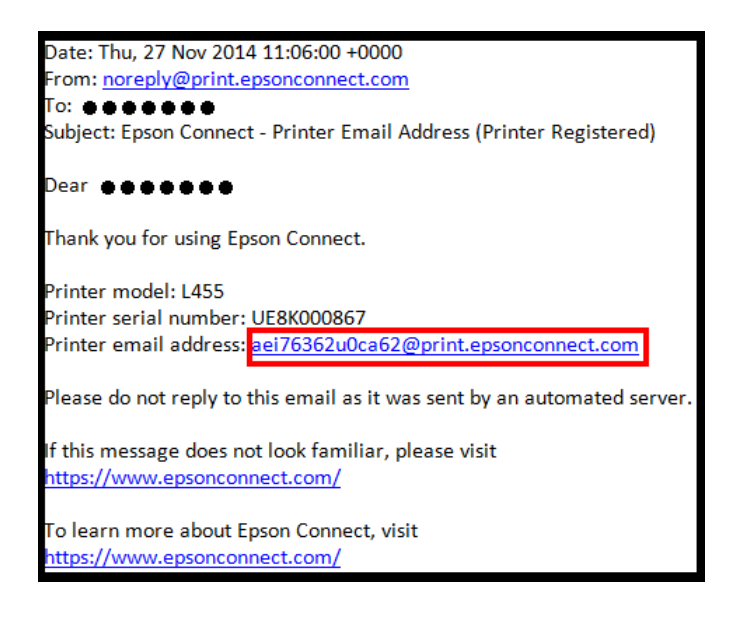

19. เครื่องพิมพ์จะทำการพิมพ์เอกสารแจ้ง E-mail ออกมายืนยัน ซึ่งจะเป็น E-mail ที่สามารถนำไปใช้กับ ฟังกช์ นั่ งานตา่ งๆของ Epson Connect

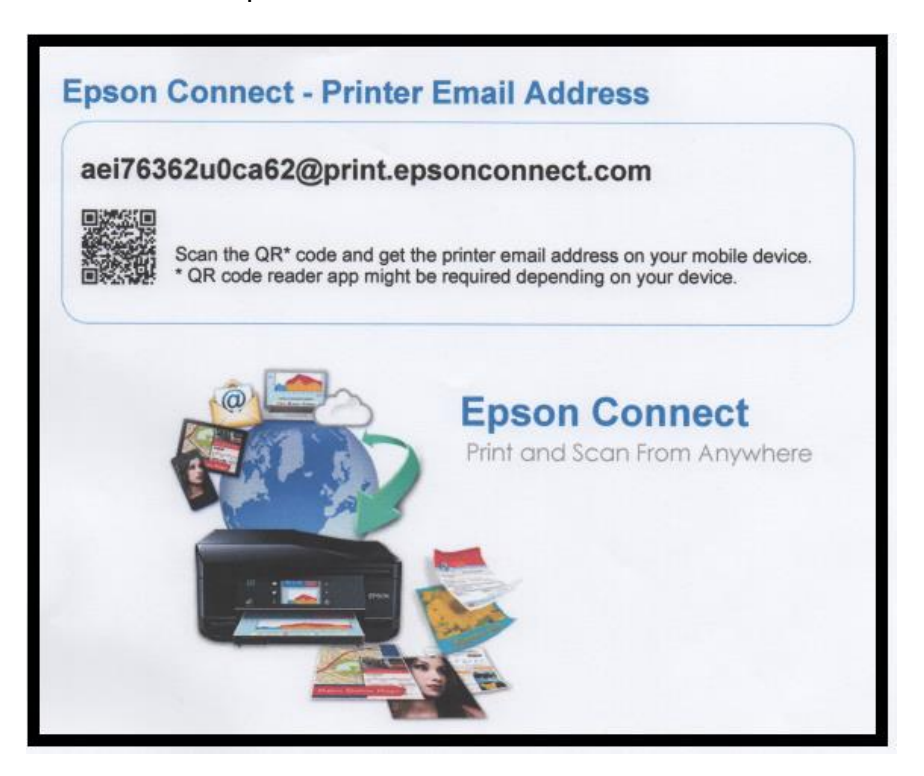

20. หากลูกค้าเคยสมัคร Account Epson Connect แล้วสามารถเลือกไปที่ I already have an account

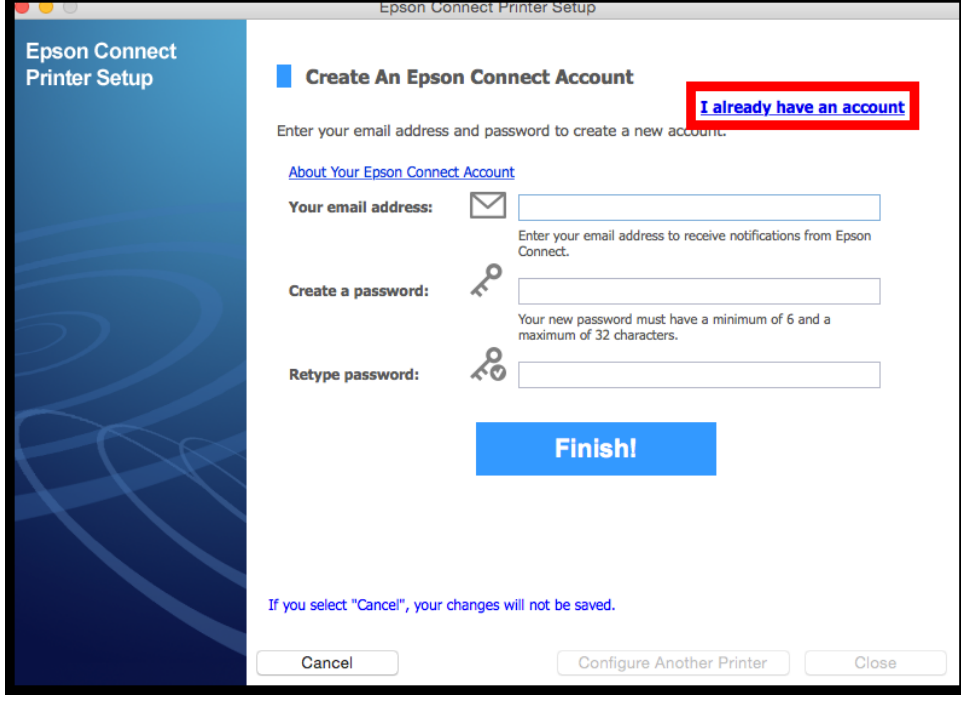

จะปรากฏหนา้ตา่ งใหใ้ส่ E-mail และพาสเวิร์ดที่เคยสมัครไว้ เมื่อกรอกข ้อมูลเสร็จคลิก **Add**

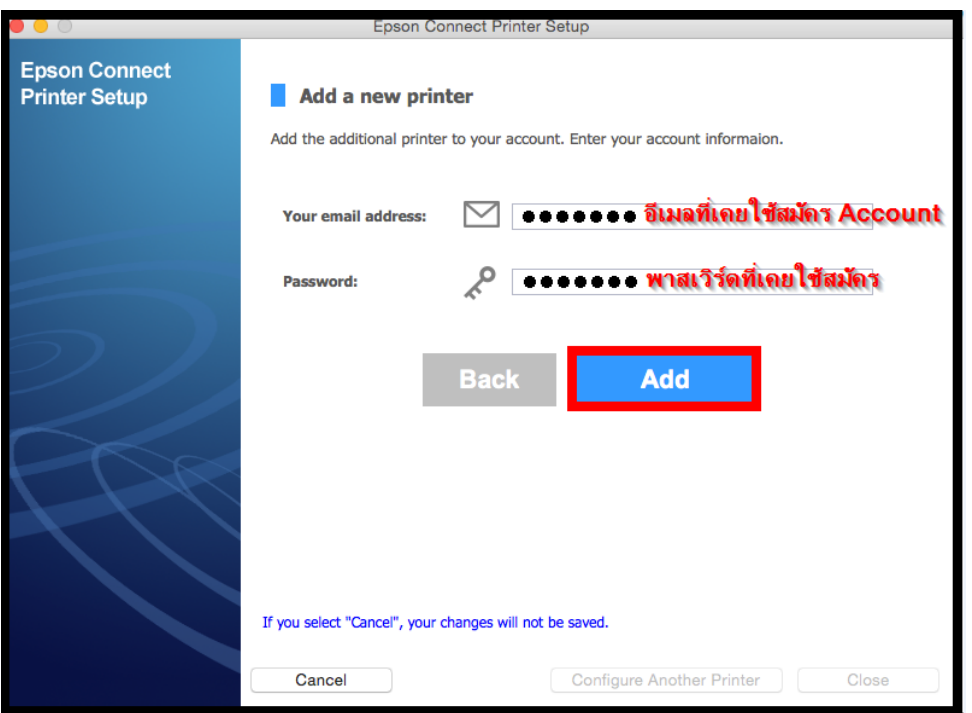

จะปรากฏหน้าต่างแสดงชื่อ E-mail เครื่องพิมพ์ และจะมีข้อมูลแจ้งยืนยันไปที่ E-mail ที่ลูกค้าใช้สมัคร

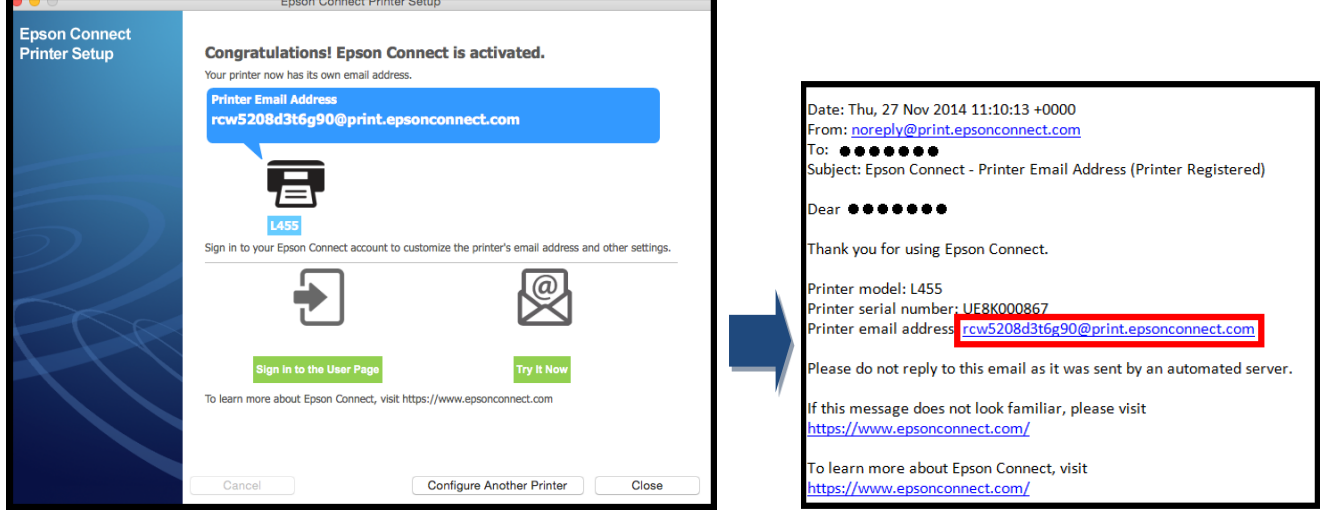

21. เครื่องพิมพ์จะทำการพิมพ์เอกสารแจ้ง E-mail ออกมายืนยัน ซึ่งจะเป็น E-mail ที่สามารถนำไปใช้กับฟังก์ชั่นงาน ต่างๆของ EPSON Connect

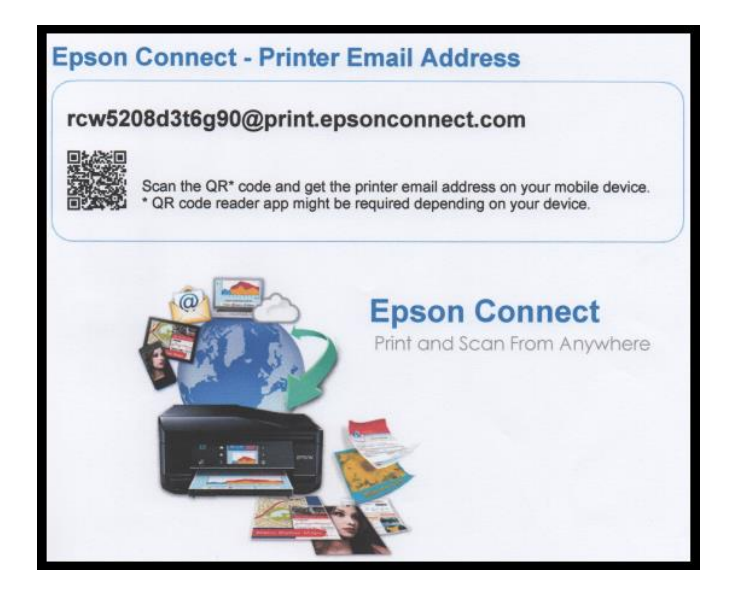

# **Status :** หน้าต่างนี้จะแสดงค่าก าหนดเบื้องต ้นทั้งหมด ของเครื่องพิมพ์

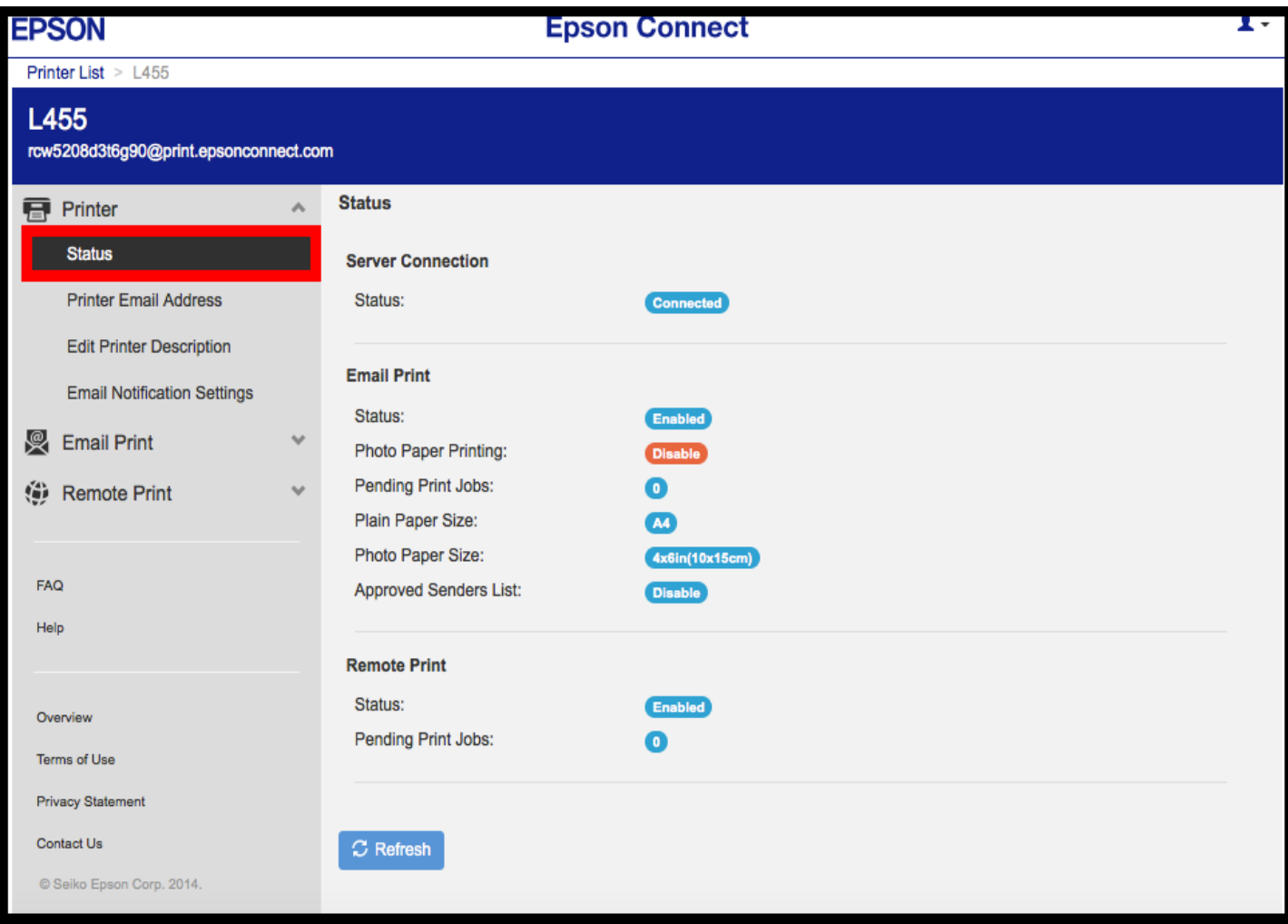

**Printer Email Address :** กรณีต้องการเปลี่ยนชื่อ E-mail เพื่อง่ายต่อการใช้งาน สามารถตั้งชื่อ E-mail ใหม่ที่ต*้*องการ ขั้นต่ำ 6 ตัวอักษร แต่ ไม่เกิน 32 ตัวอักษร เมื่อตั้งเรียบร้อย กด Apply จะสามารถใช้ E-mail ใหม่ในการใช้งาน EPSON Connect แต่ละฟังก์ชั่นได้ทันที

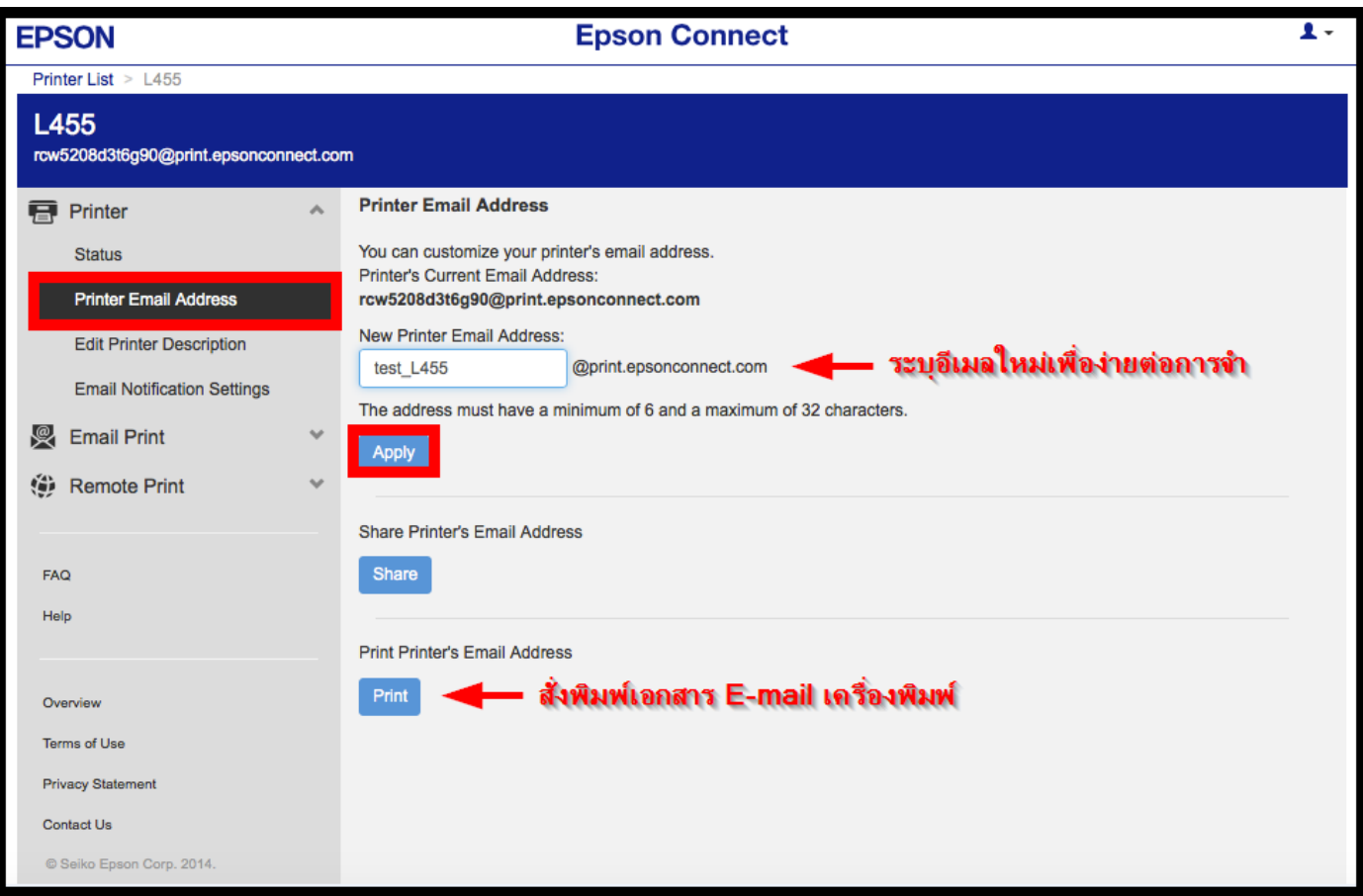

### ข้อมูลยืนยันที่ E-mail ที่ลูกค้าใช้สมัคร

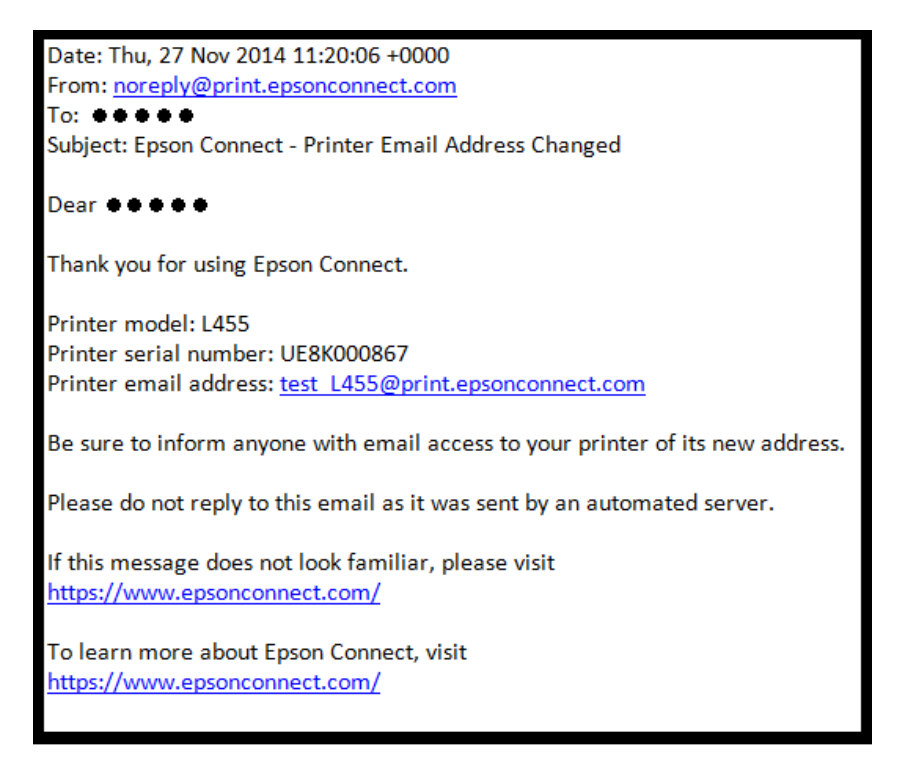

### E-mail เครื่องพิมพ์ที่งสั่งพิมพ์ออกมา

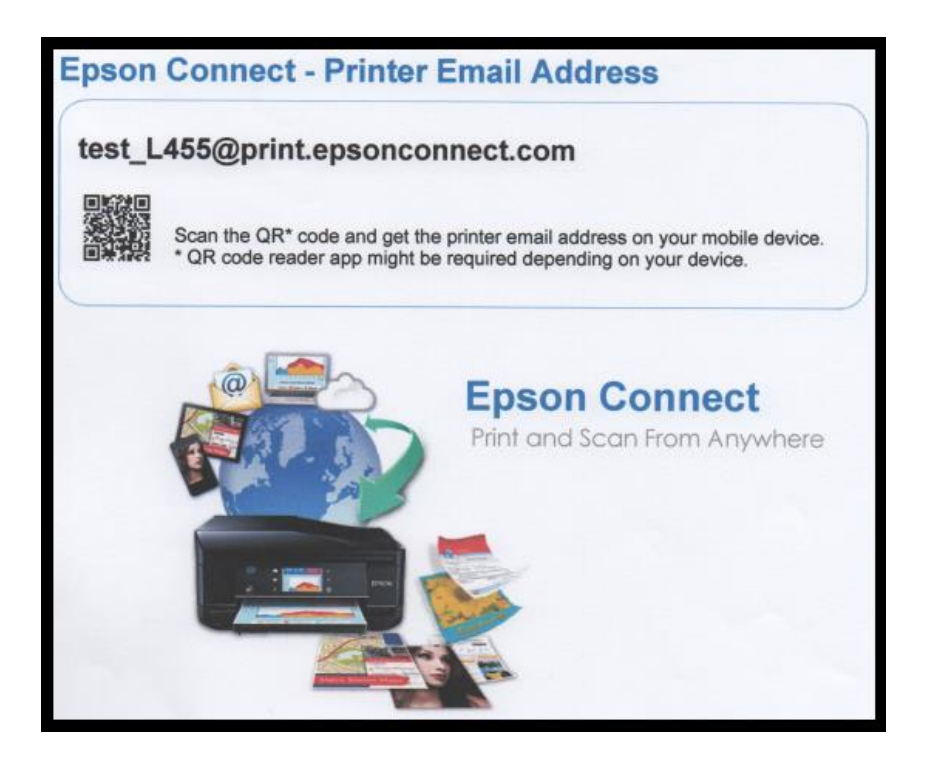

**Approved Senders List :** หน้าต่างนี้จะเป็นการ กำหนดสิทธิ์การใช้งานจาก E-mail ที่จะส่งข้อมูลเพื่อพิมพ์ออกจาก เครื่องพิมพ์นี้ได้

1**. Anyone can send print jobs to this printer:** E-mail ทุก account สามารถสงพิมพ์ผ่านเครื่องพิมพ์ ั่ ได ้

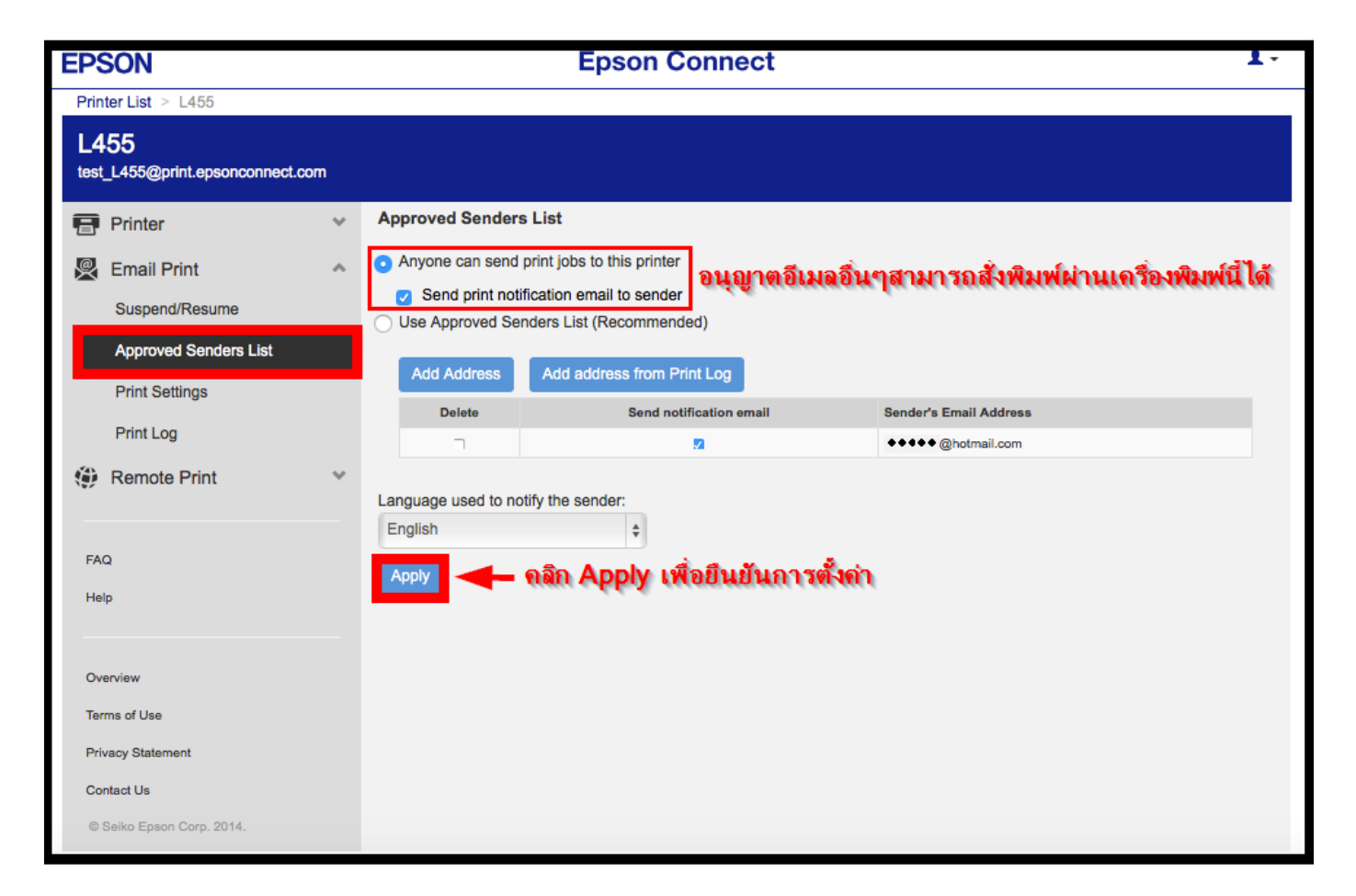

2. **Use Approved Senders List (Recommended)** : E-mail ที่มีรายชื่ออยู่ใน List เท่านั้นจึงจะสามารถสั่งพิมพ์ผ่าน เครื่องพิมพ์ได้

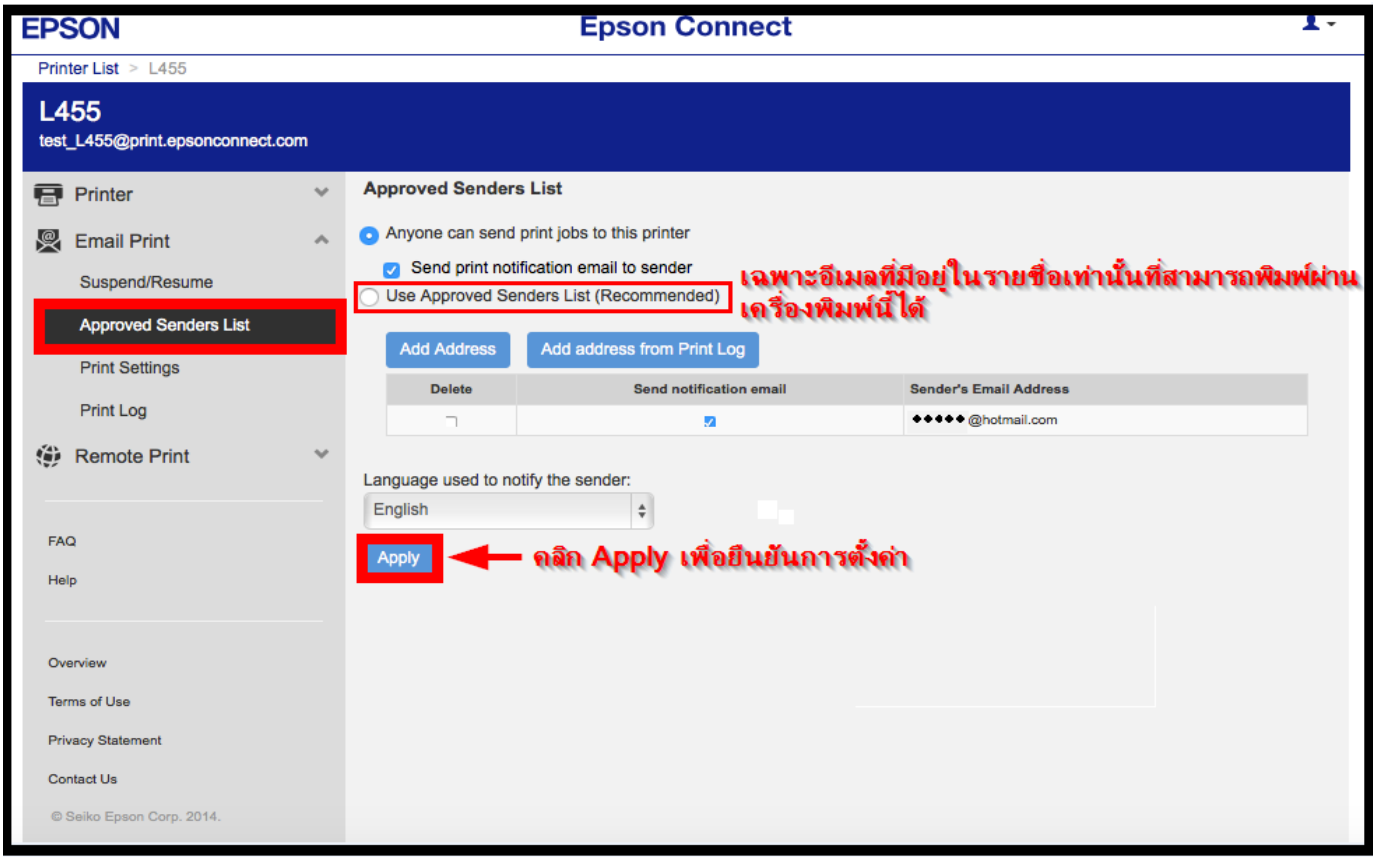

้วิธีการเพิ่ม E-mail ในหัวข้อ Use Approved Senders List (Recommened) สามารถทำได้ 2 วิธี

### **2.1 Add Address กรณีส าหรบัตอ้ งการ Add E-mail ที่ต้องการ**

### - คลิกไปที่ Add Address

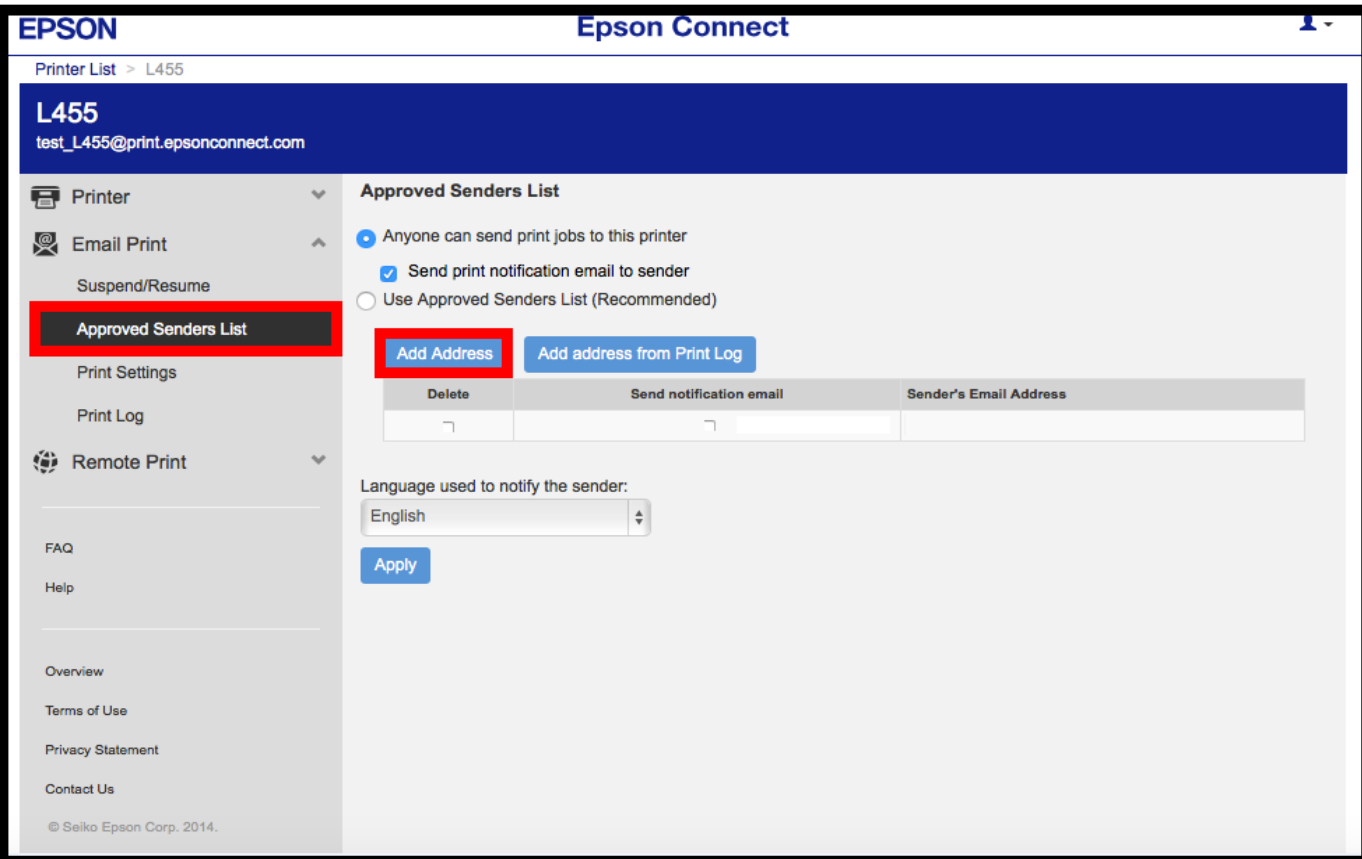

## - จะปรากฏให้กรอก E-mail ที่ต้องการ Add

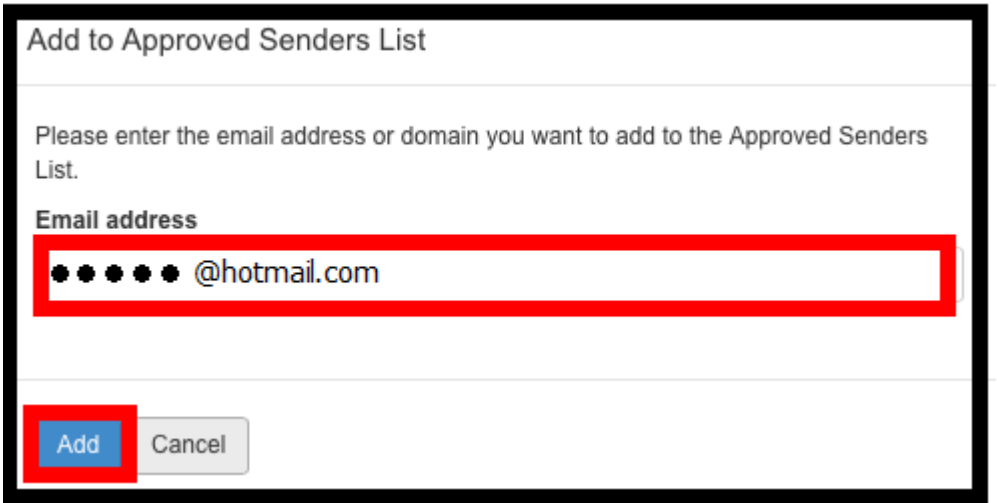

- จะปรากฏหน้าต่างแจ้งว่า Add E-mail เสร็จแล้ว ให้กด OK

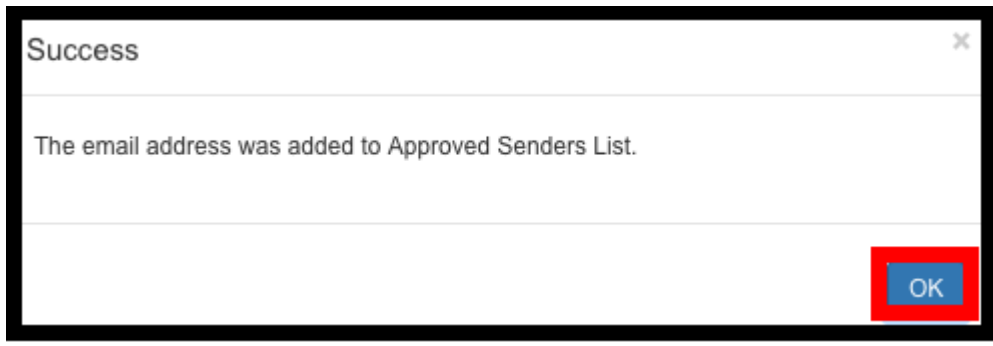

- จะปรากฏรายชื่อเข้ามาใน List จากนั้นคลิก Apply เพื่อบันทึกการตั้งค่า

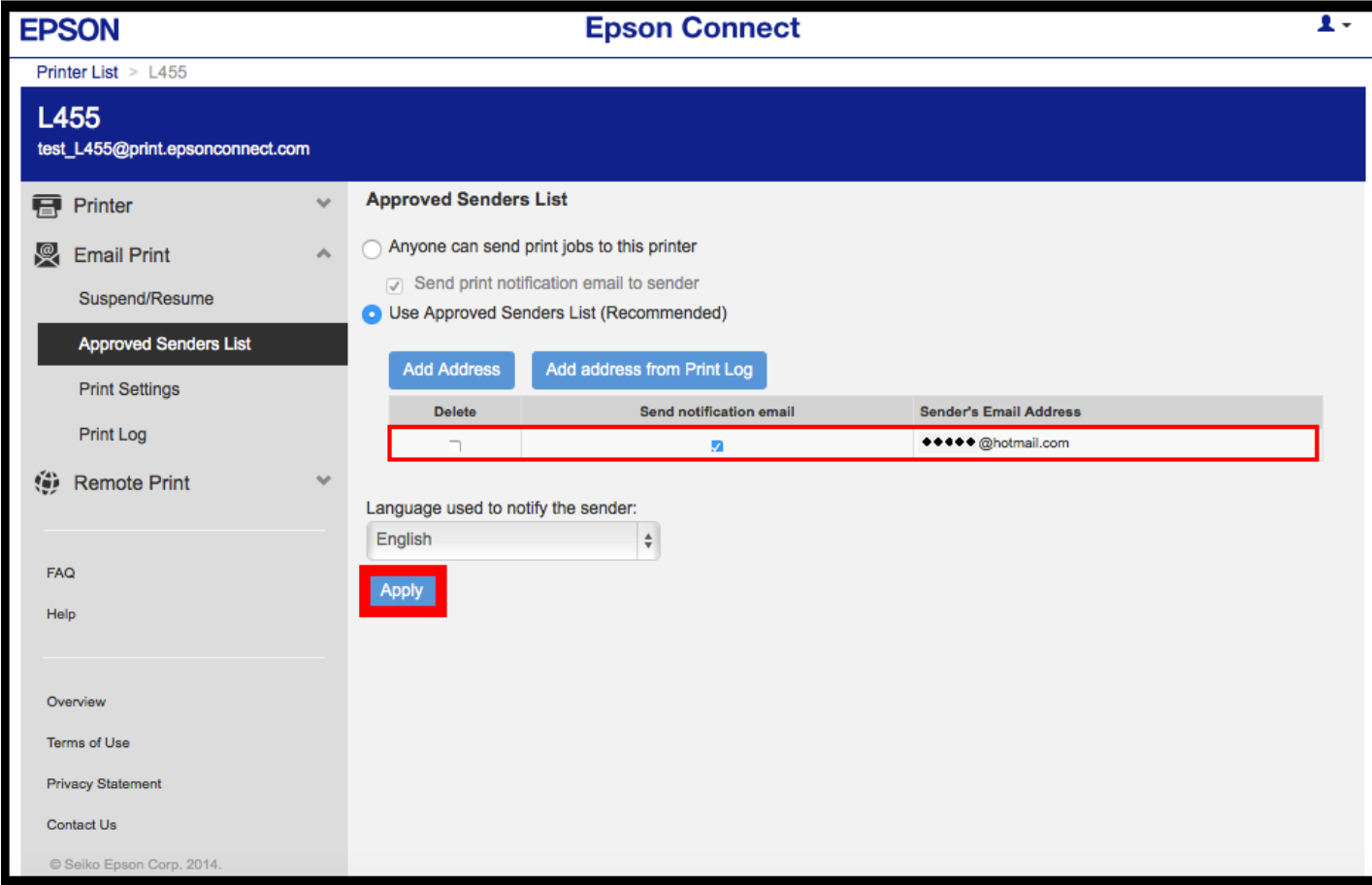

## **2.2 Add address from Print Log กรณีส าหรบัมีE-mail ทเี่ คยถกู สง่ มาเก็บไวใ้น Log ของ Print Log**

**-** ให้แน่ใจว่าใน Print Log มรีายชอื่ E-mail ที่ต ้องการ Add อยู่

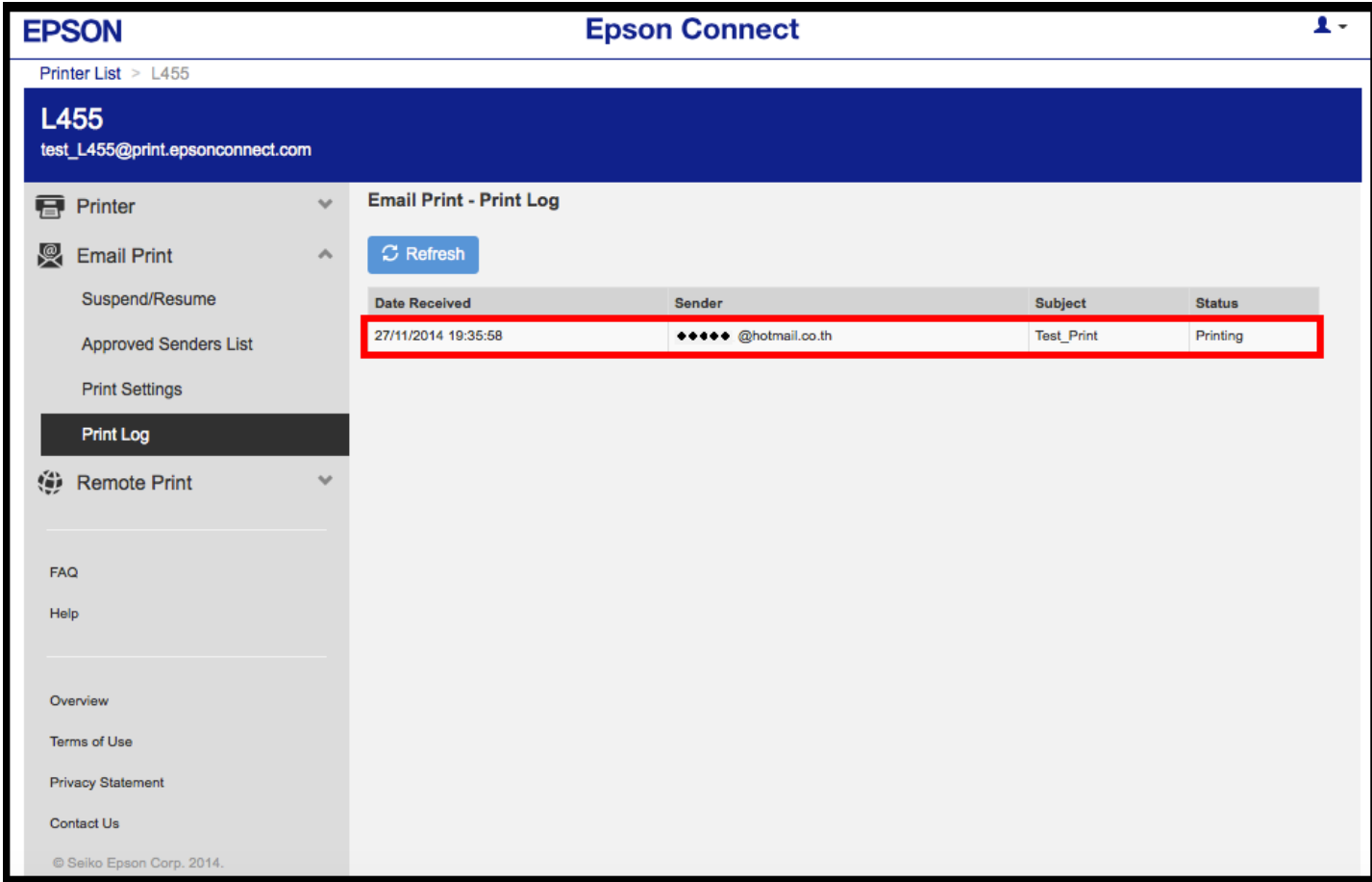

- คลิกไปที่ Add address from Print Log

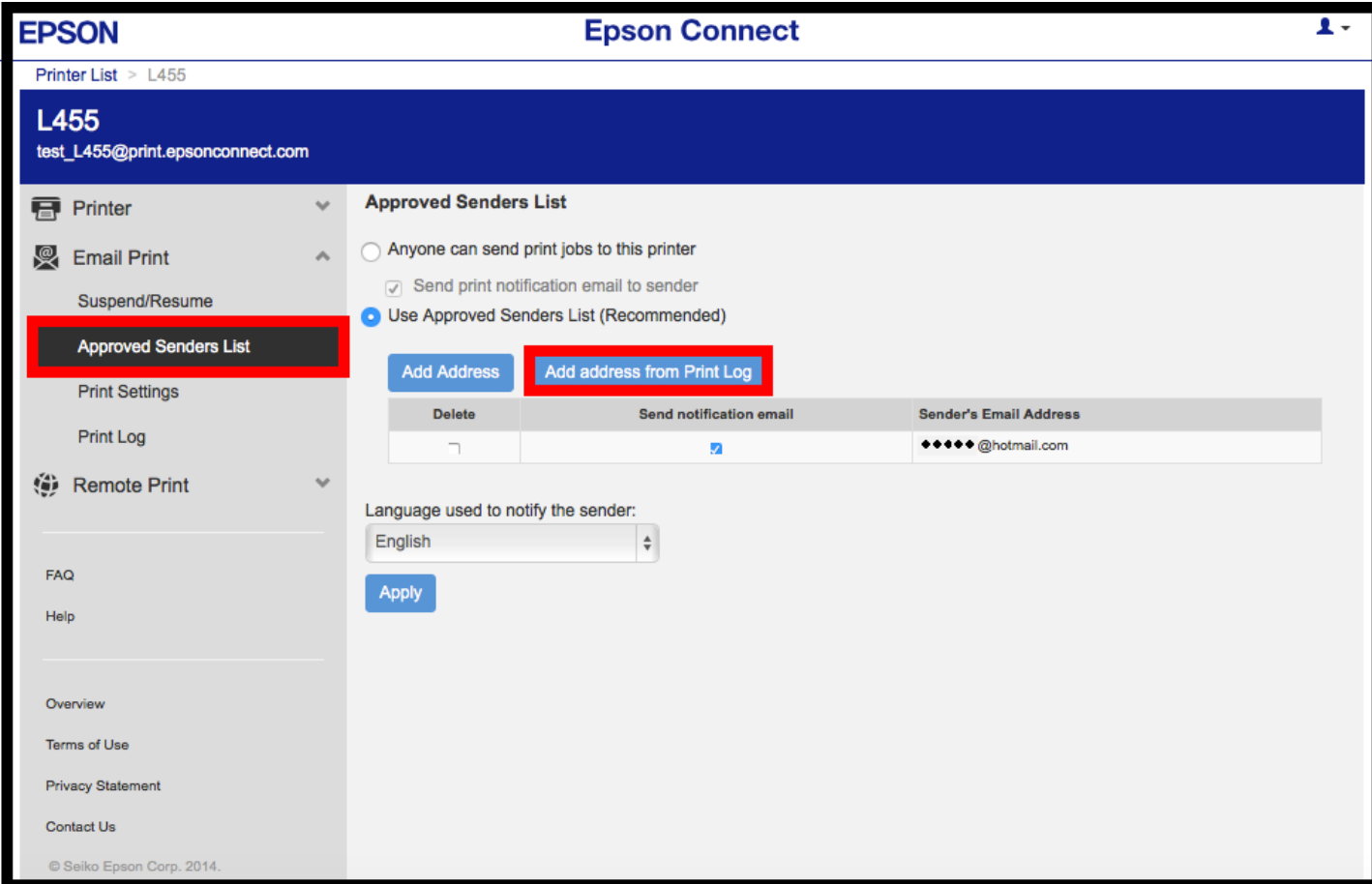

- จะแสดงรายชื่อที่มีอยู่ใน Print Log ให้เลือกรายชื่อที่ต้องการ Add จากนั้น คลิก Add

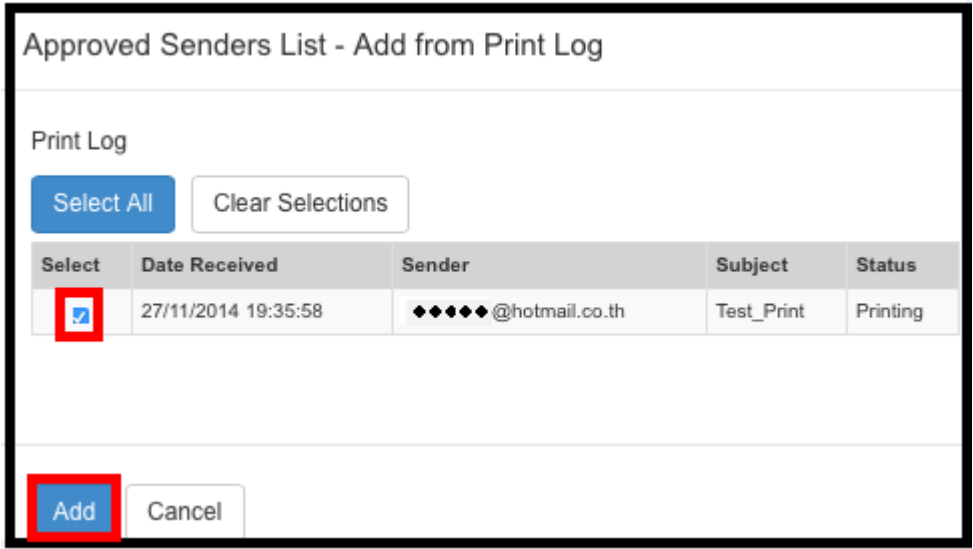

### - จะปรากฏหน้าต่างแจ้งว่า Add E-mail เสร็จแล้ว ให้กด OK

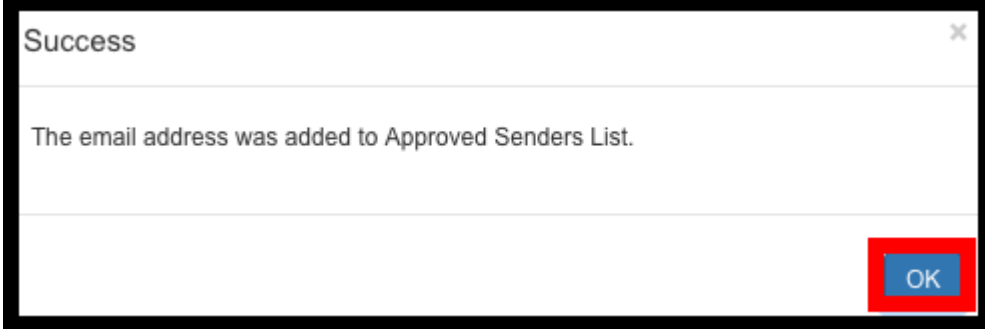

## - จะปรากฏรายชื่อเข้ามาใน List จากนั้นคลิก Apply เพื่อบันทึกการตั้งค่า

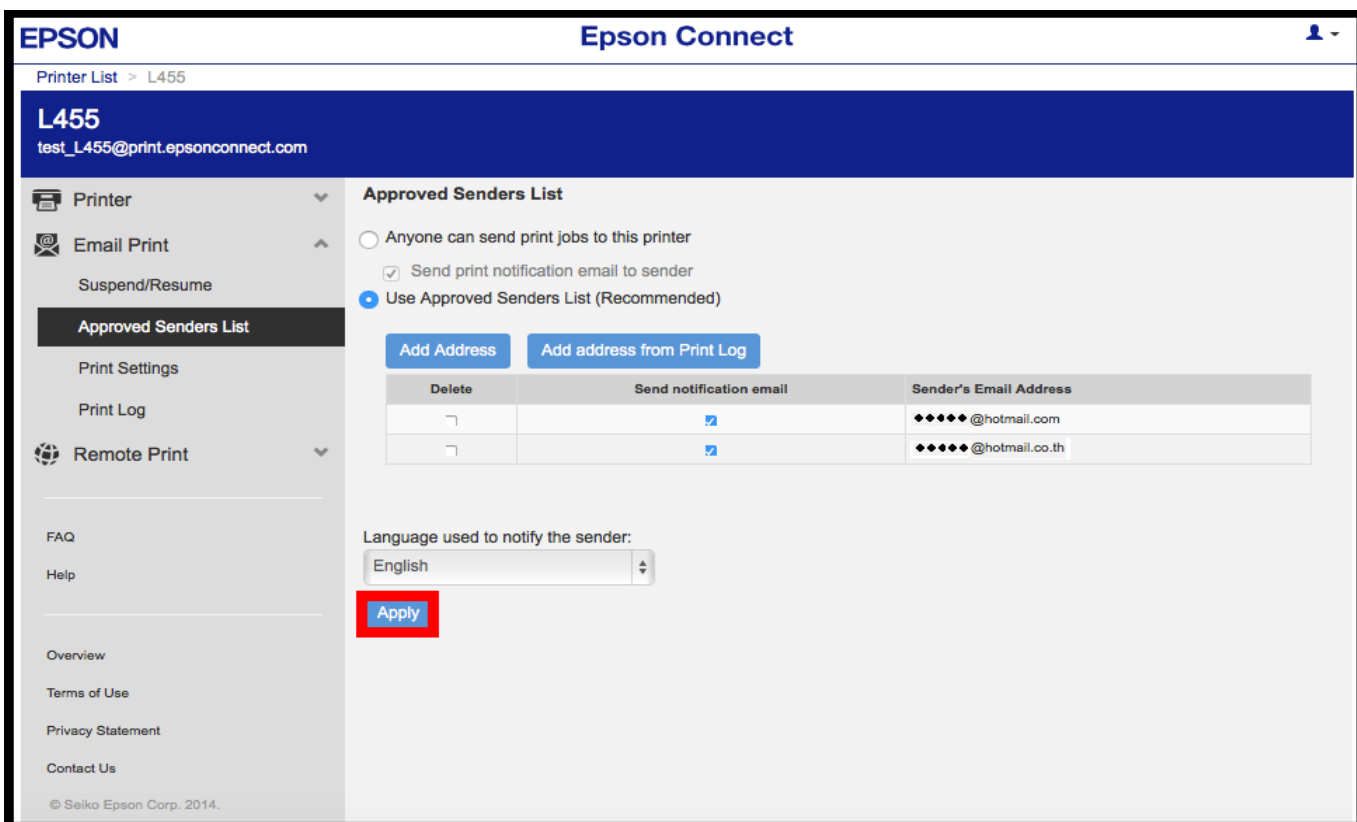

**หมายเหตุ :** หากตั้งค่าการรับโดยเลือกระบุเฉพาะ E-mail จะมีการรับแล ้วพิมพ์ เฉพาะที่ระบุในรายการเท่านั้น ี แต่หากมี E-mail อื่นๆที่ไม่มีรายชื่อในรายการ ข้อมูลที่ส่งมาจะเก็บไว้เพียง Data เท่านั้น (เวลา/วันที่/ชื่อผุ้ส่ง) **Print Setting :** หน้าต่างนี้จะแสดงการตั้งค่าการพิมพ์งาน E-mail Print

1. Plain Paper Size : สำหรับเซตไซส์กระดาษจะมีให้เลือก 3 ขนาดคือ

- A4

-Letter

-Legal

2. Photo Paper Printing : หากเลือกหัวข้อนี้จะสั่งพิมพ์แต่รูปภาพเท่านั้น

- Photo Paper Size : สำหรับเซตไซส์กระดาษซึ่งมีเพียงไซส์เดียวคือ 4x6

\*\*หากเลือก Photo Paper Printer หัวข้อ Printer Senders Information และ Print Email Body จะไม่ถูกเลือกให้ อัตโนมัติ

ี ซึ่งหากตั้งค่าเสร็จแล*้*วให้คลิก <mark>Appy</mark> เพื่อบันทึกการตั้งค่า

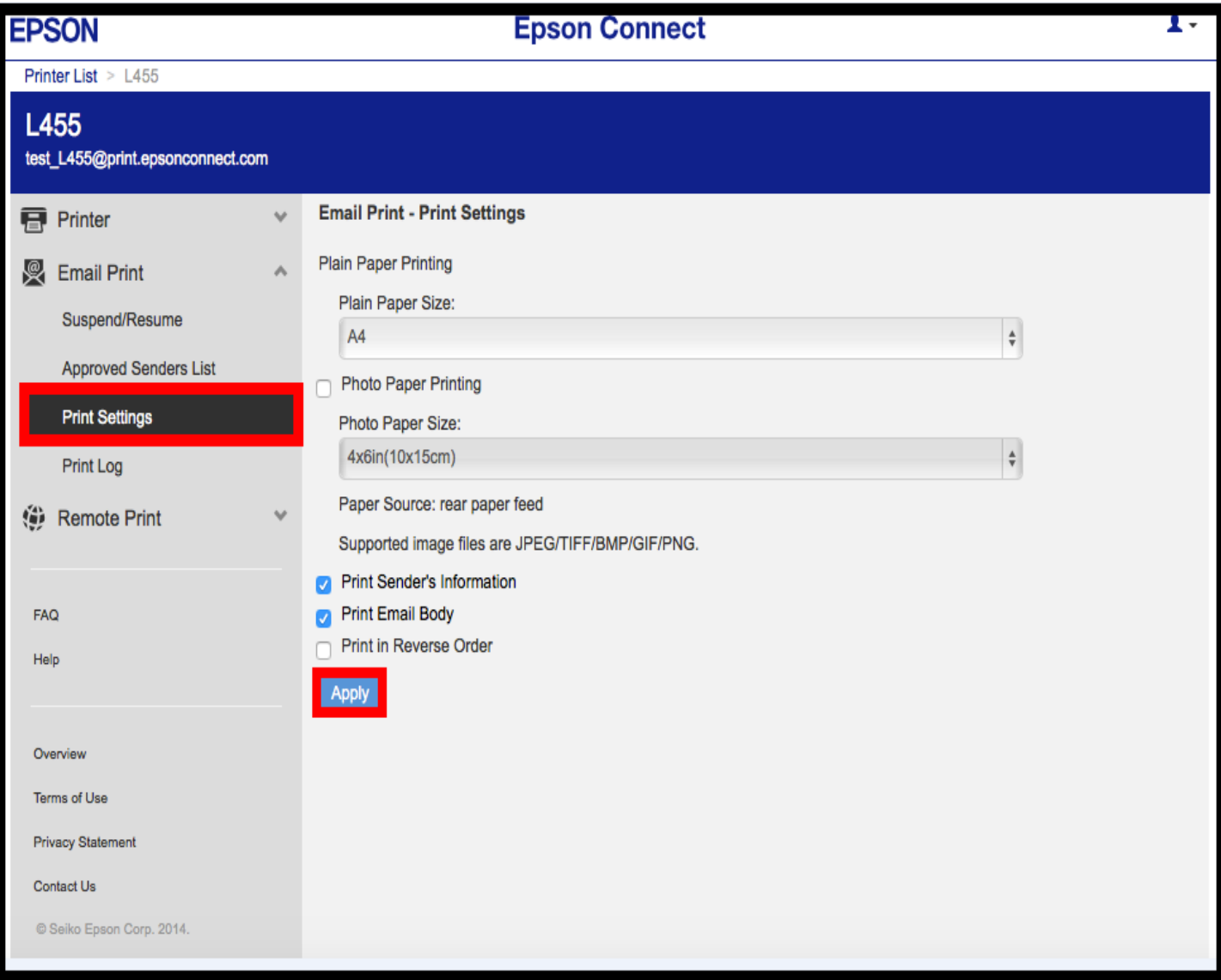

**Print Log:** หน้าต่างนี้จะบันทึกข ้อมูลประวัติการใชง้านของ E-mail Print

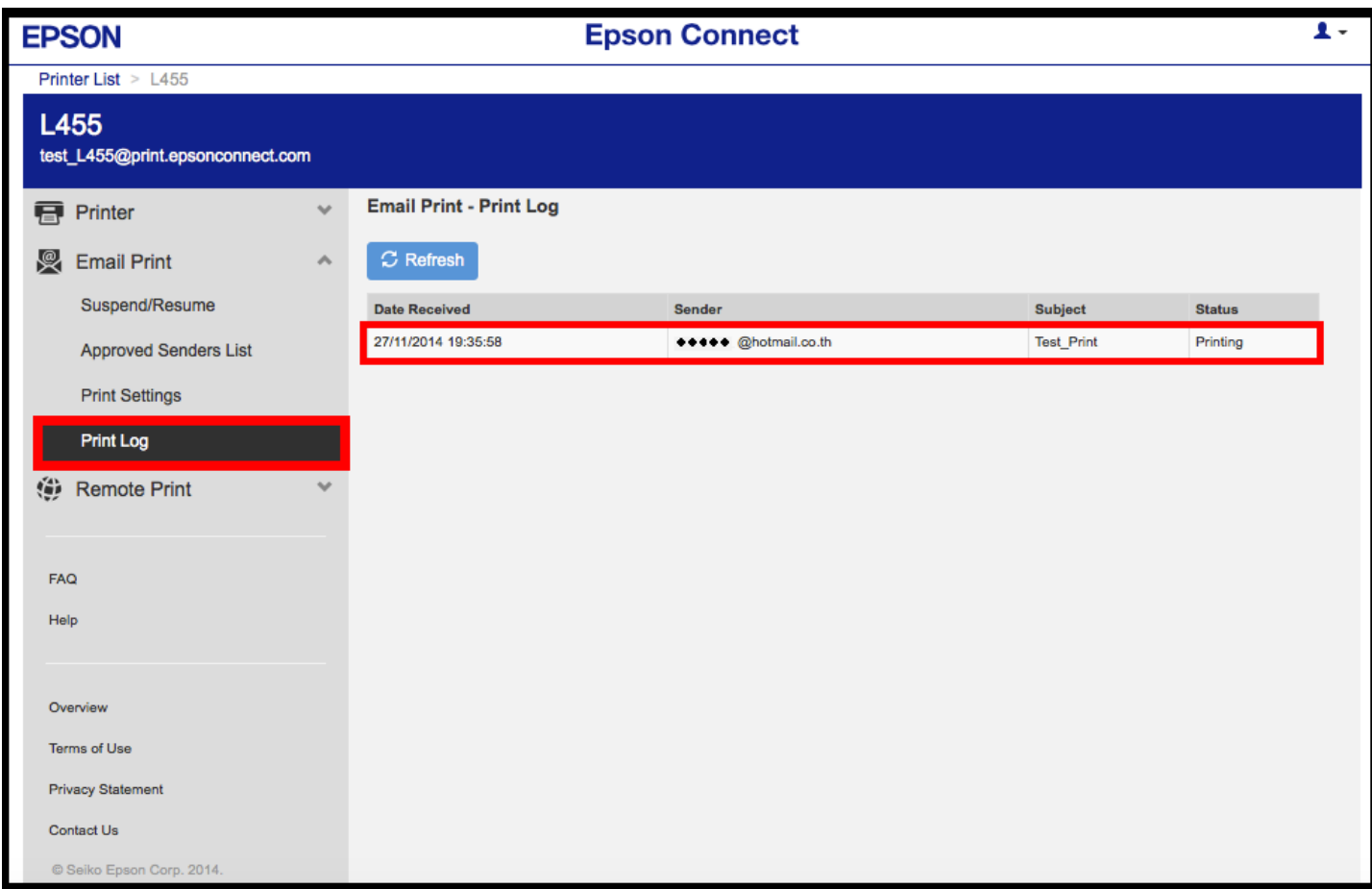

# **Remote Print :** เป็นการพิมพ์งานผ่านเครื่องพิมพ์ที่อยู่ในเน็ตเวิร์กเดียวกันโดยไม่ผ่านไดรเวอร์

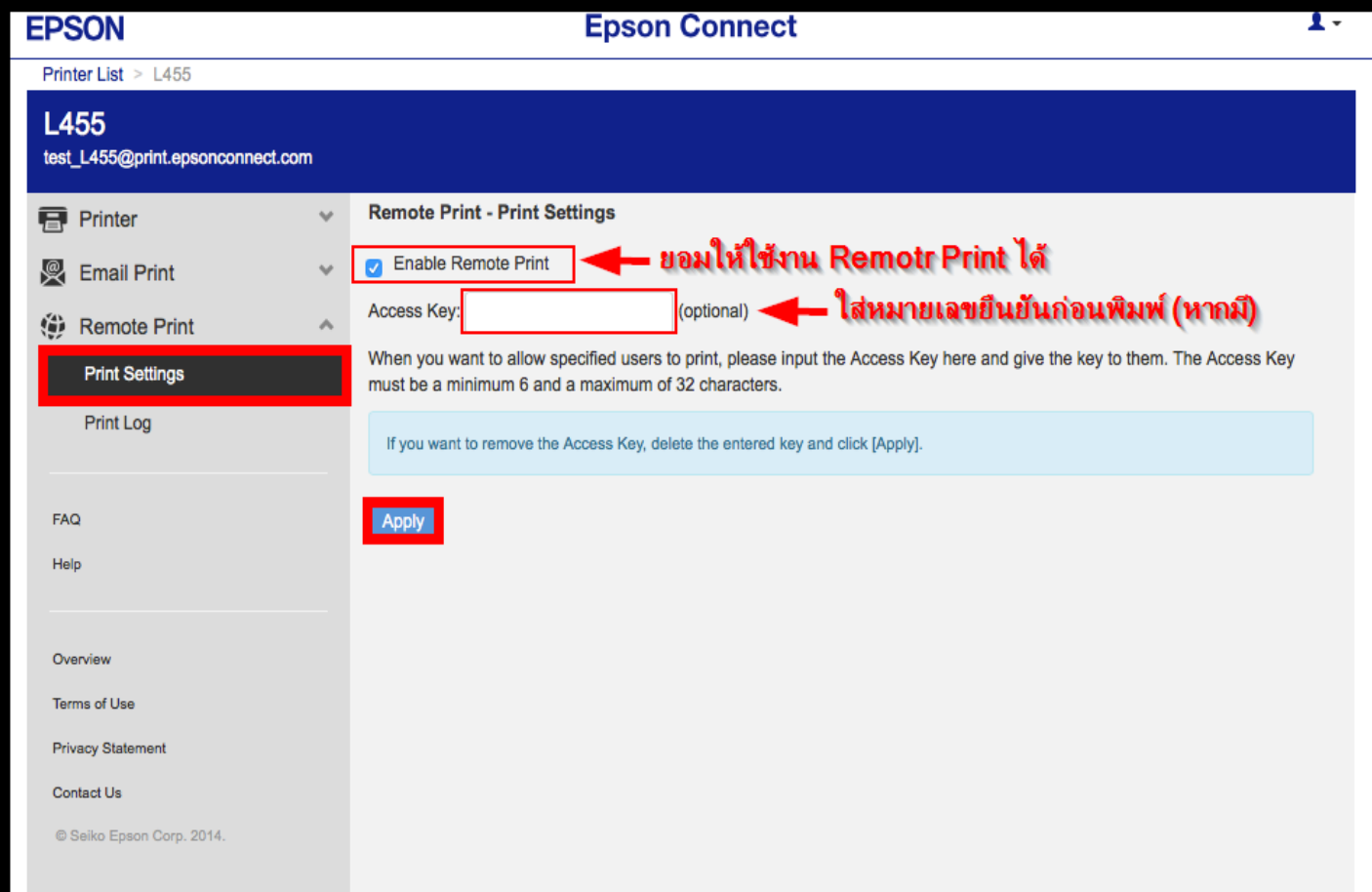

### **การตดิตงั้และการใชง้าน Remote Print**

- 1. ดาวน์โหลดโปรแกรม **Remote Print** จาก [http://www.epsonconnect.com](http://www.epsonconnect.com/)
- **2. คลิกไปที่ Learn More ในหัวข้อ Remote Print Driver**

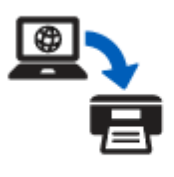

#### **Remote Print Driver**

Print beyond your home or office network using your laptop or desktop. Print from any application to a compatible Epson printer anywhere. It's as easy as  $File > Print.$ 

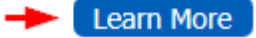

#### เลือก **Installing the Remote Print Driver and registering a printer - Mac OS X**

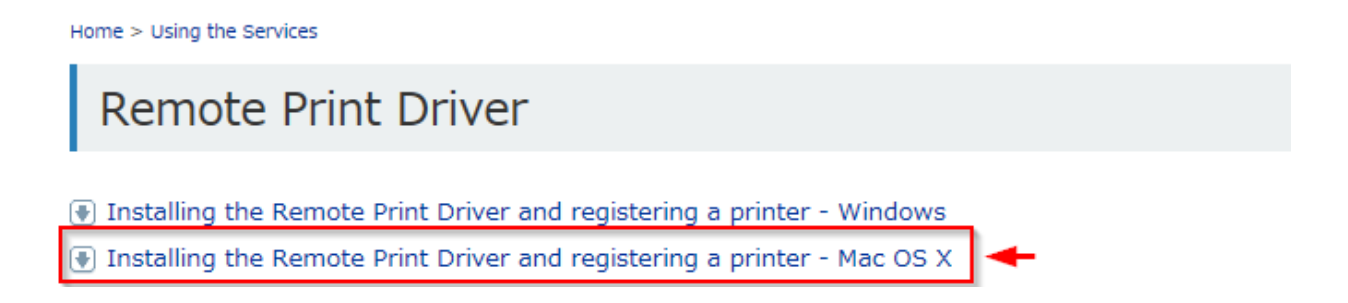

### 3. คลิกดาวน์โหลดโปรแกรม **Remote Print** จากนั้นจะมีไฟล์มาเก็บไว้ในเครื่อง

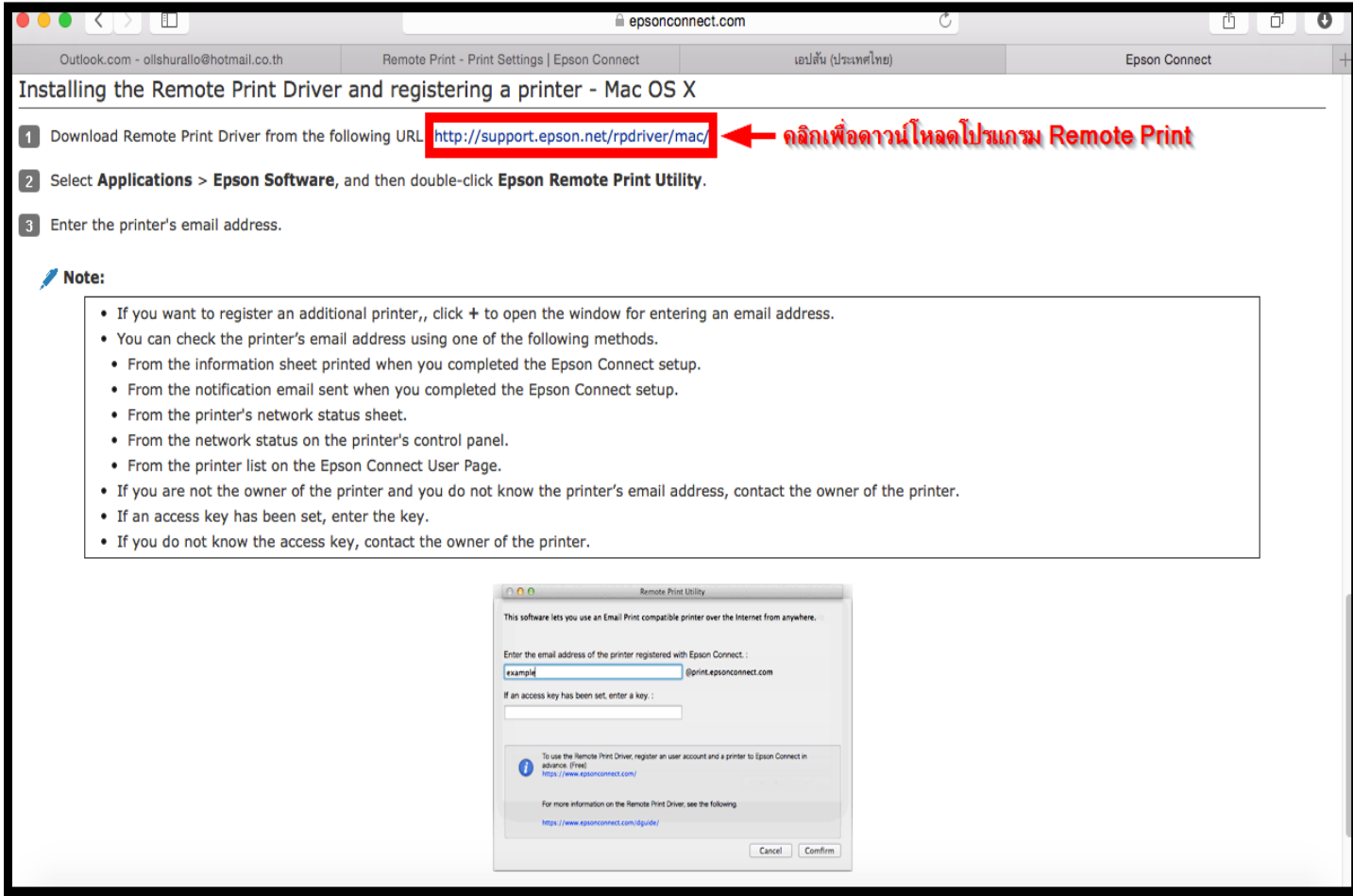

4. ดับเบิลคลิก **Epson Printer.pkg** เพื่อติดตั้งโปรแกรม

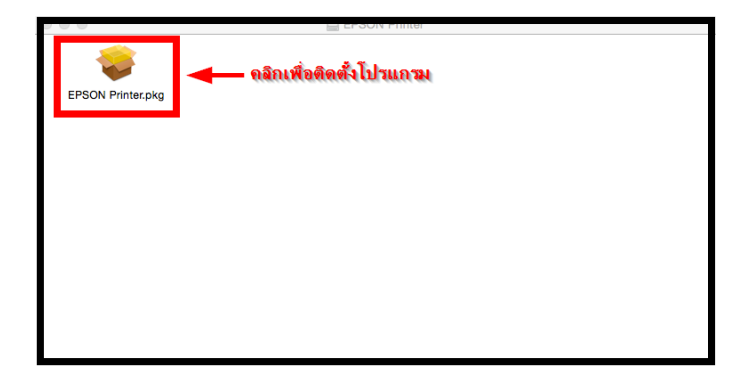

#### 5. คลิก **Continue**

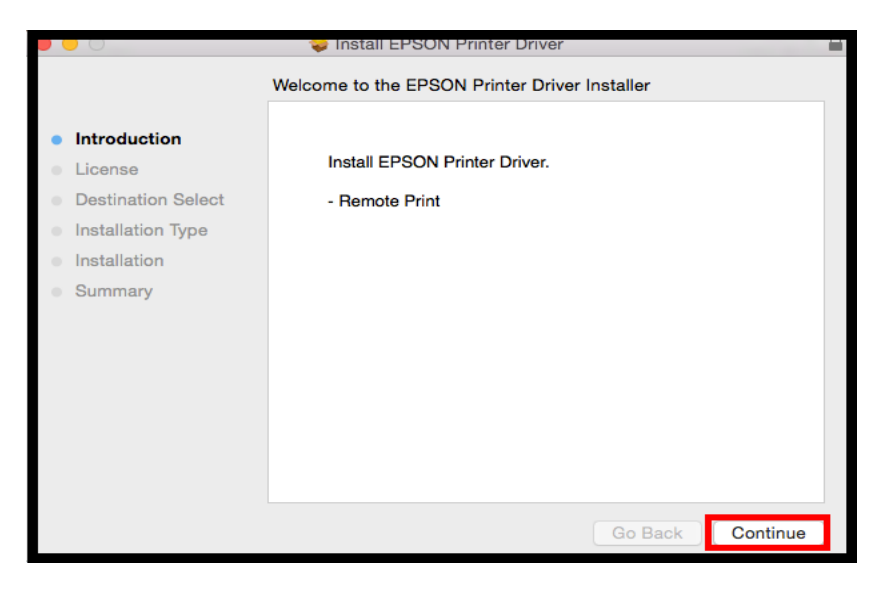

#### 6. คลิก **Continue**

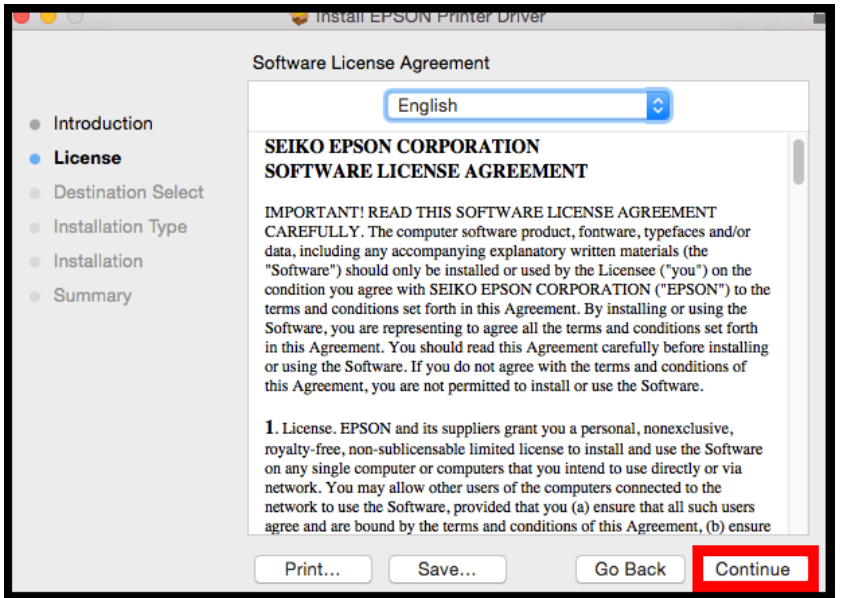

#### 7. คลิก **Agree**

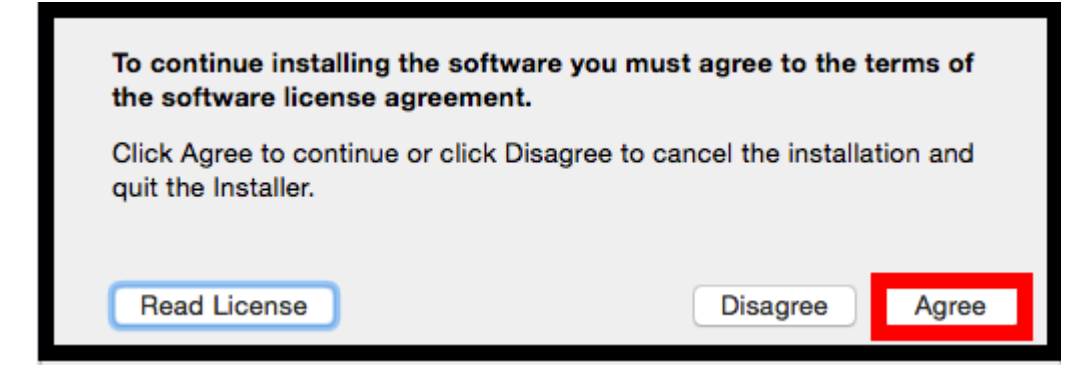

#### 8. คลิก **Install**

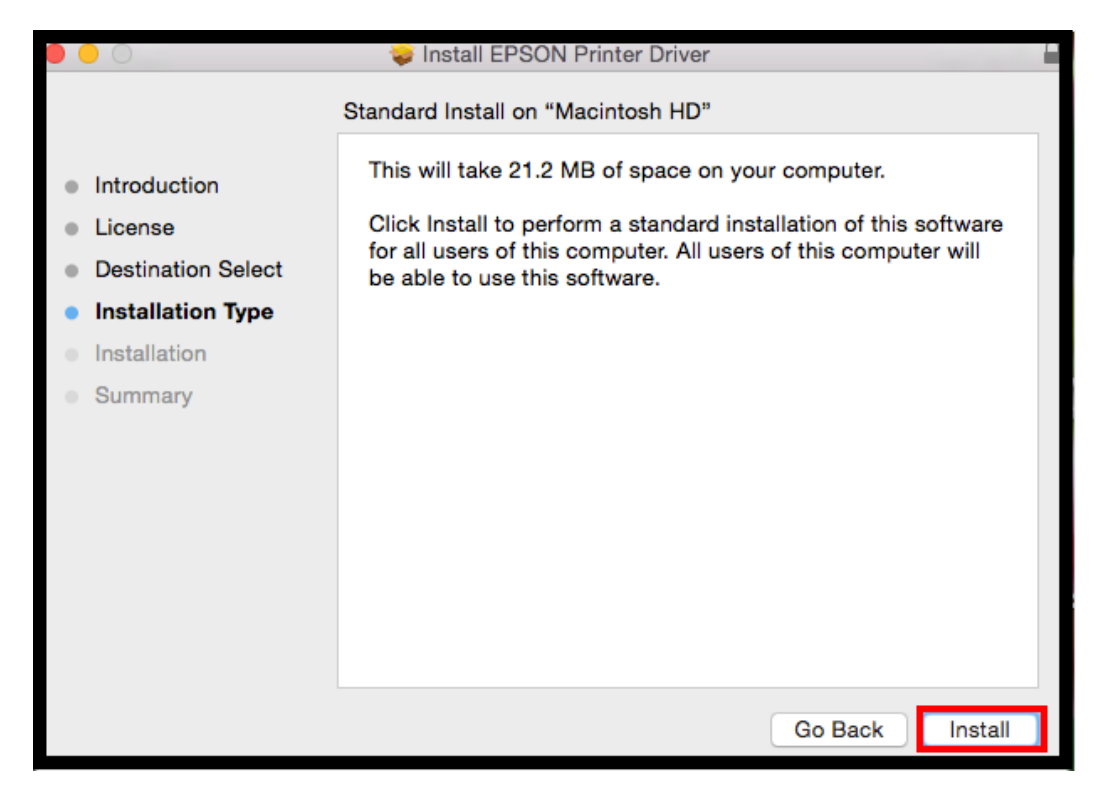

9. ให้ทำการกรอก Password ของเครื่อง Mac (ถ้ามี) จากนั้นคลิก Install Software

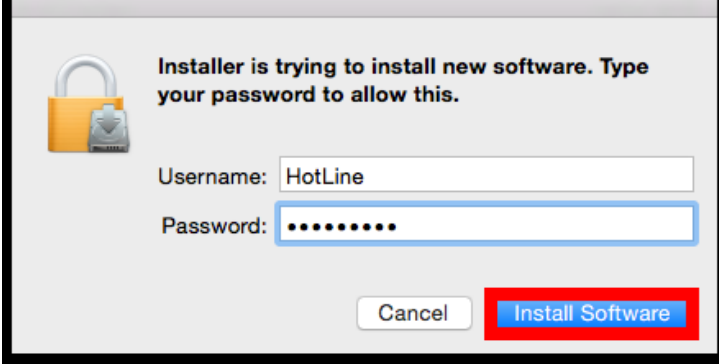

#### 10. คลิก **Close**

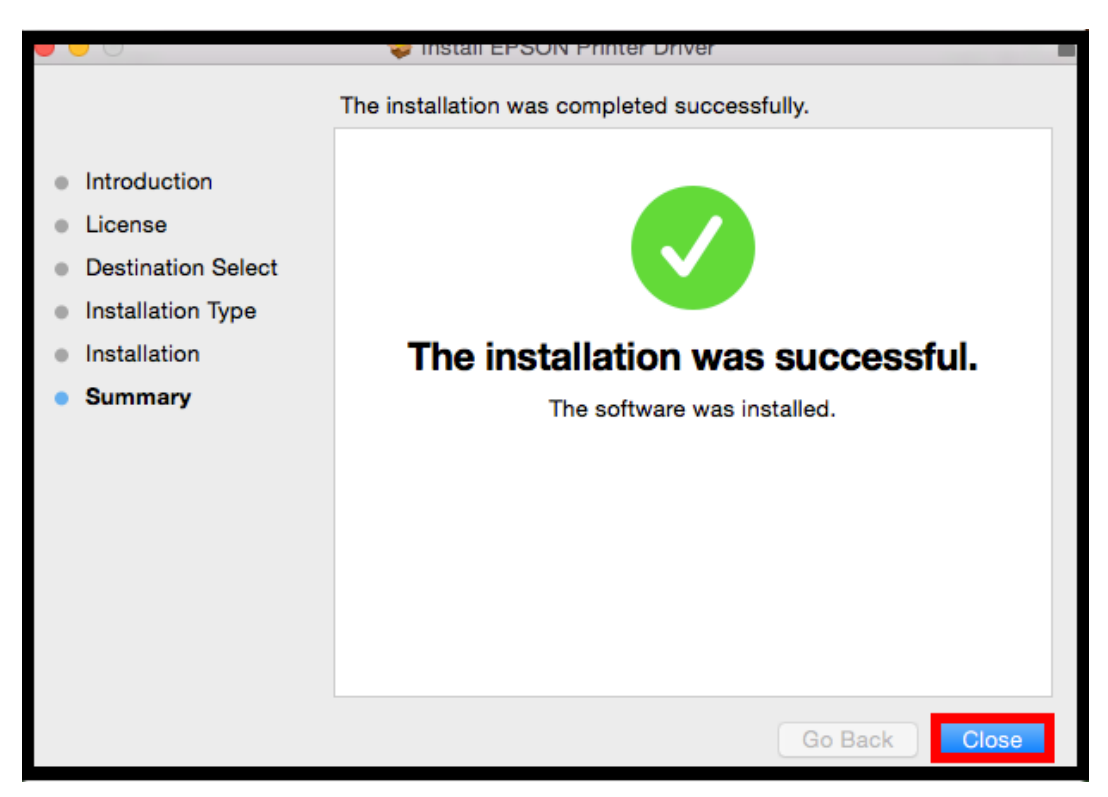

11. ดับเบิลคลิก **Epson Remote Print Utility** เพื่อทำการ Install Program

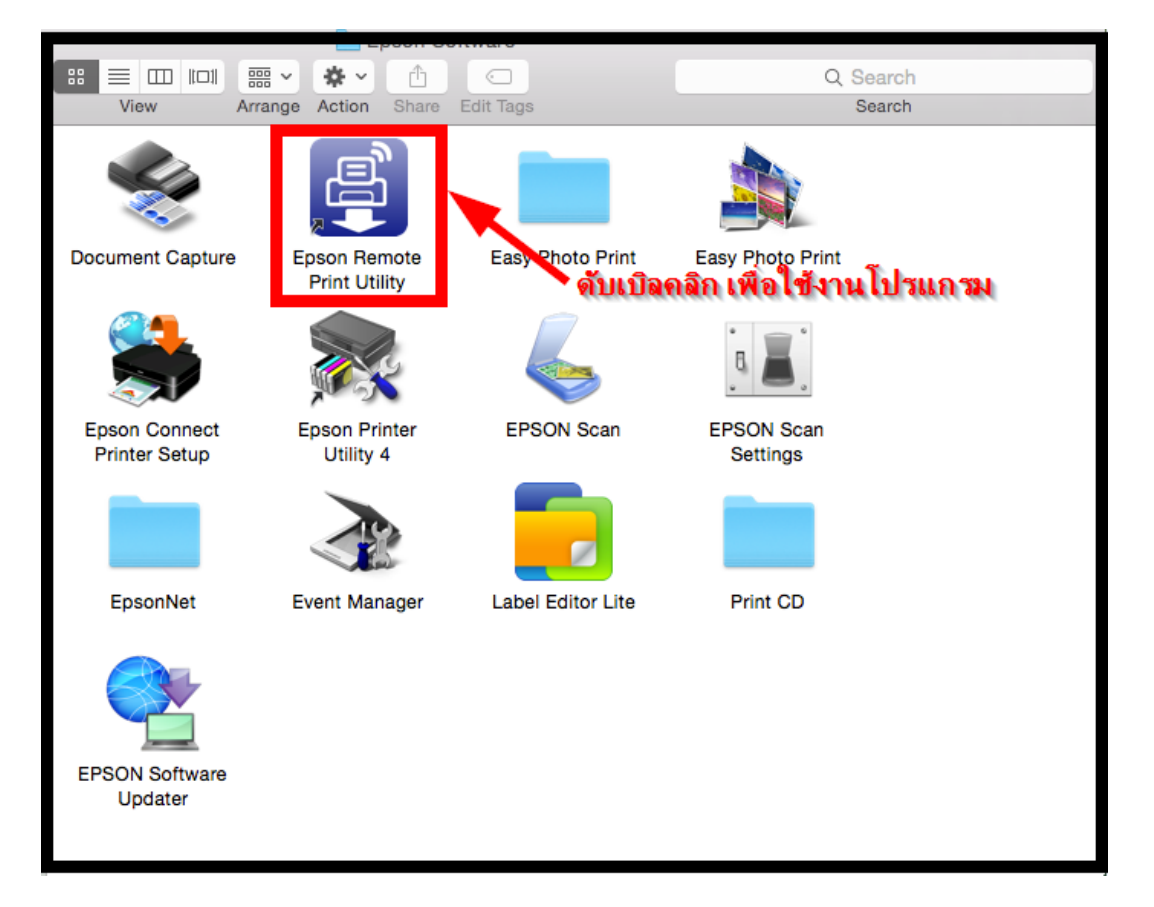

12. ทำการใส่ E-mail ของเครื่องพิมพ์ ซึ่งในที่นี้จะใช้เป็น <mark>[test\\_L455@print.epsonconnect.com](mailto:test_L455@print.epsonconnect.com)</mark> ซึ่งเป็น E-mailที่ได้ มีการตั้งค่าเอาไว้ใน Epson Connect

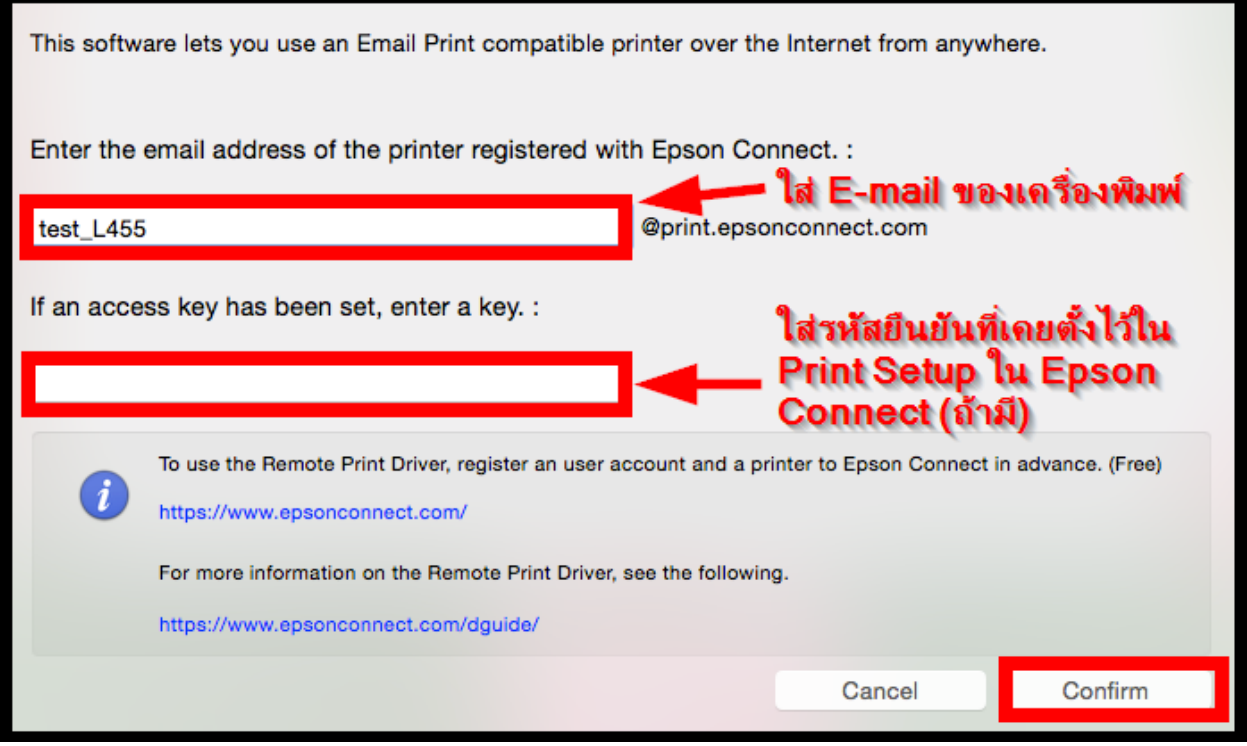

หากไม่ได้รับอนุญาตให้ใช้งาน Remote Print ใน Epson Connet จะมีข้อความปรากฏขึ้นมา

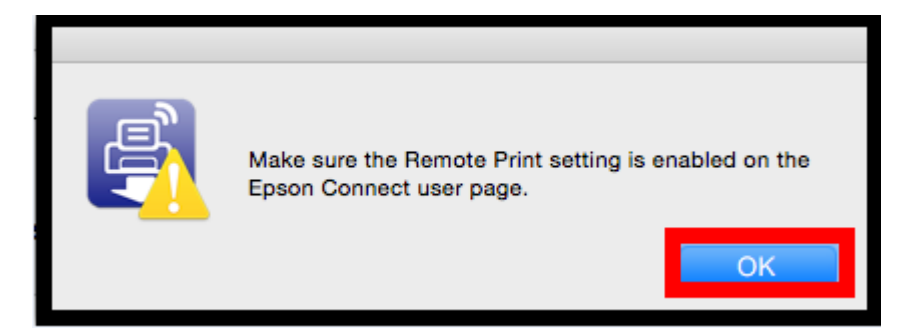

จะต้องทำการกดยอมรับการใช้งาน Remote Print ใน Epson Connect ก่อนจึงจะสามารถติดตั้งโปรแกรมได้

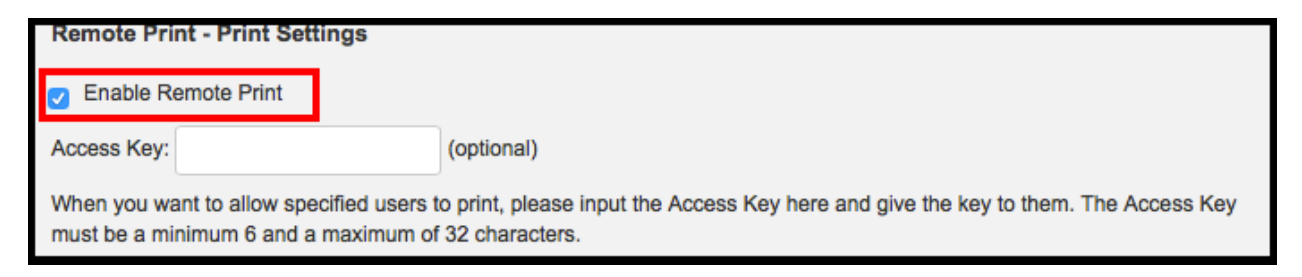

# 13. เมื่อทำการเปิด **Epson Remote Print Utility** จะปรากฏชื่อเครื่องพิมพ์ให้เลือก ให้ดับเบิลคลิกที่ชื่อเครื่องพิมพ์

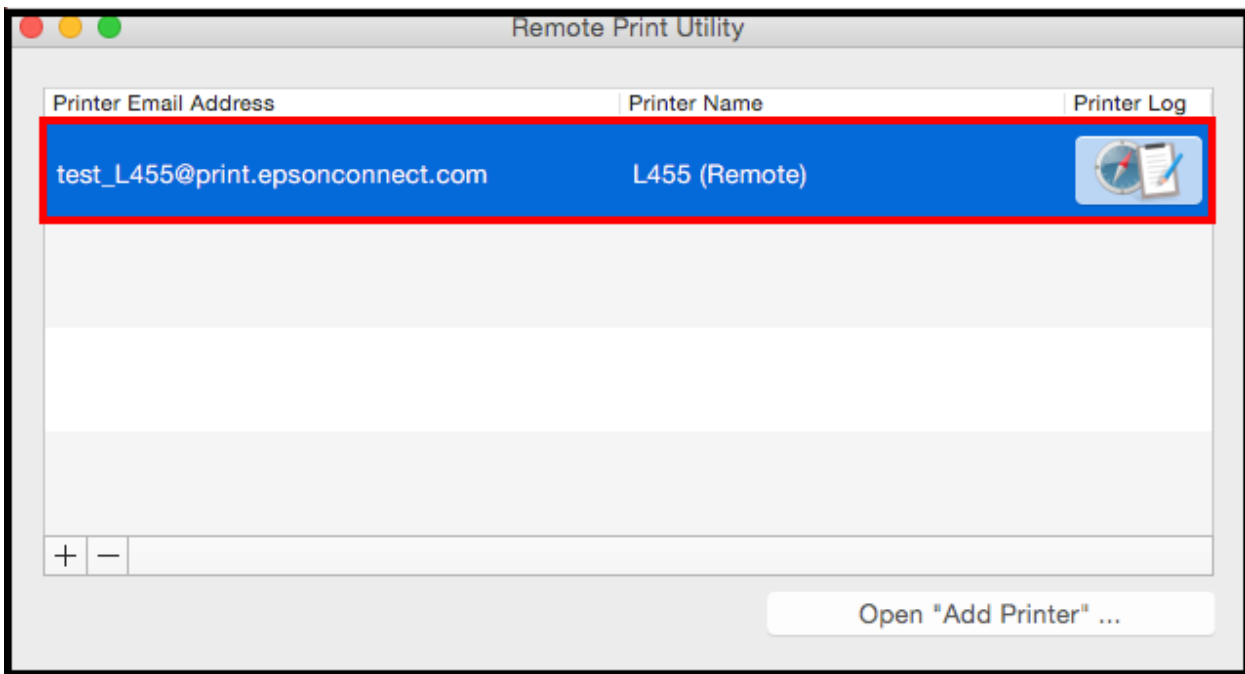

# 14. จะปรากฏหน้าต่างให้ Add เครื่องพิมพ์ เลือกไปที่ชื่อเครื่องพิมพ์ **L455 (Remote)**

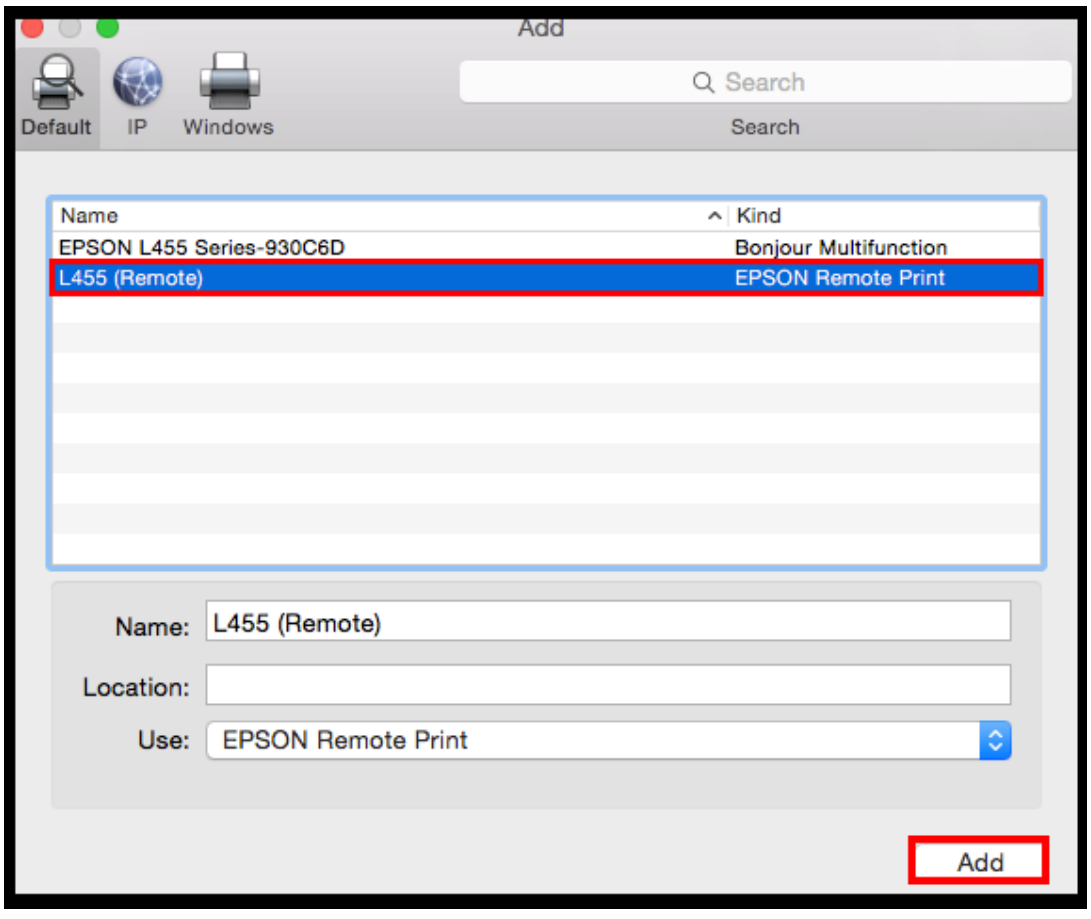

### 15. เมื่อเข้าไปที่ **Printers & Scanners** จะปรากฏชื่อเครื่องพิมพ์ที่ Add เข้าไป

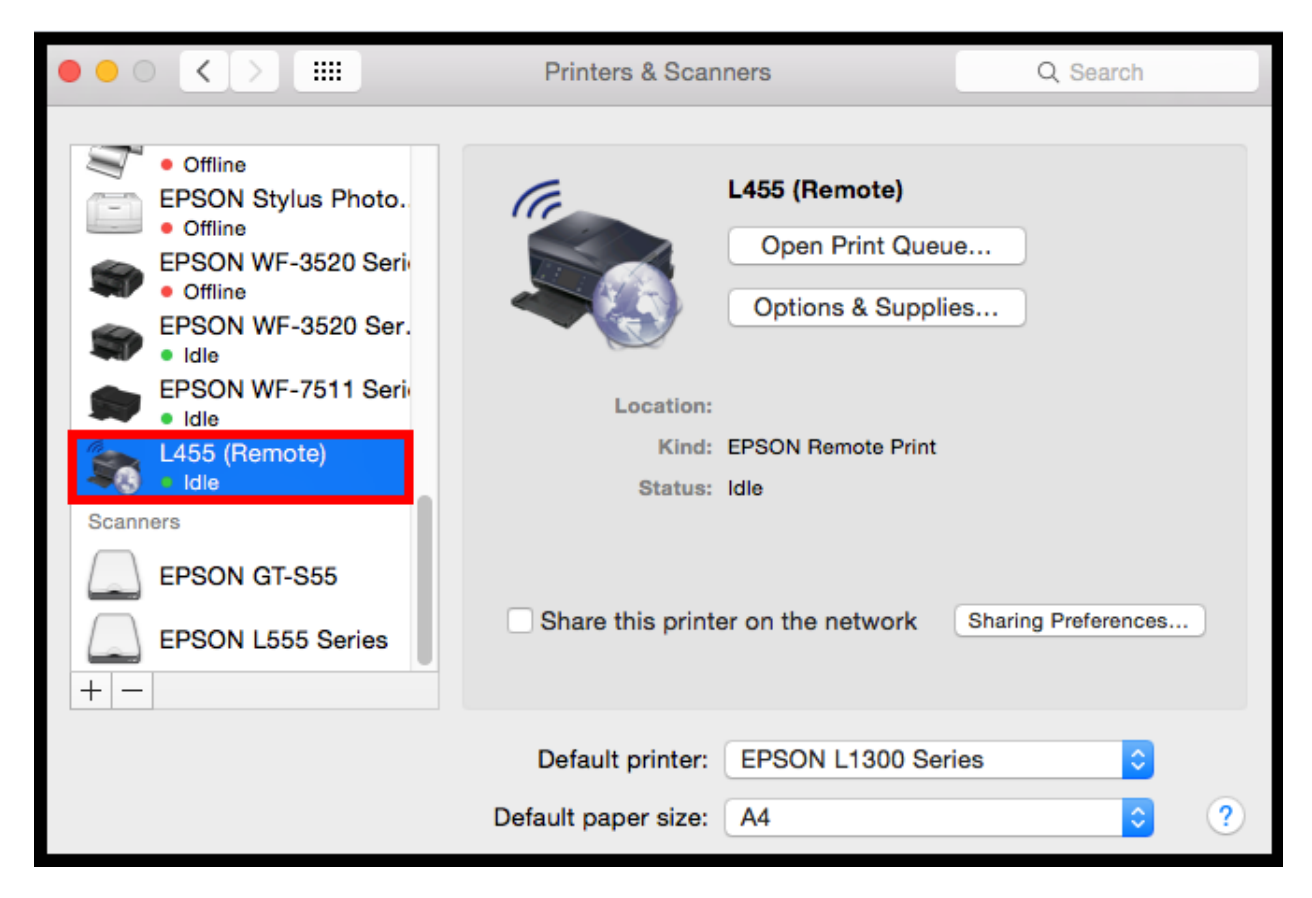

### **Print Log :** หน้าต่างนี้จะบันทึกข้อมูลประวัติการใช้งานของ Remote Print

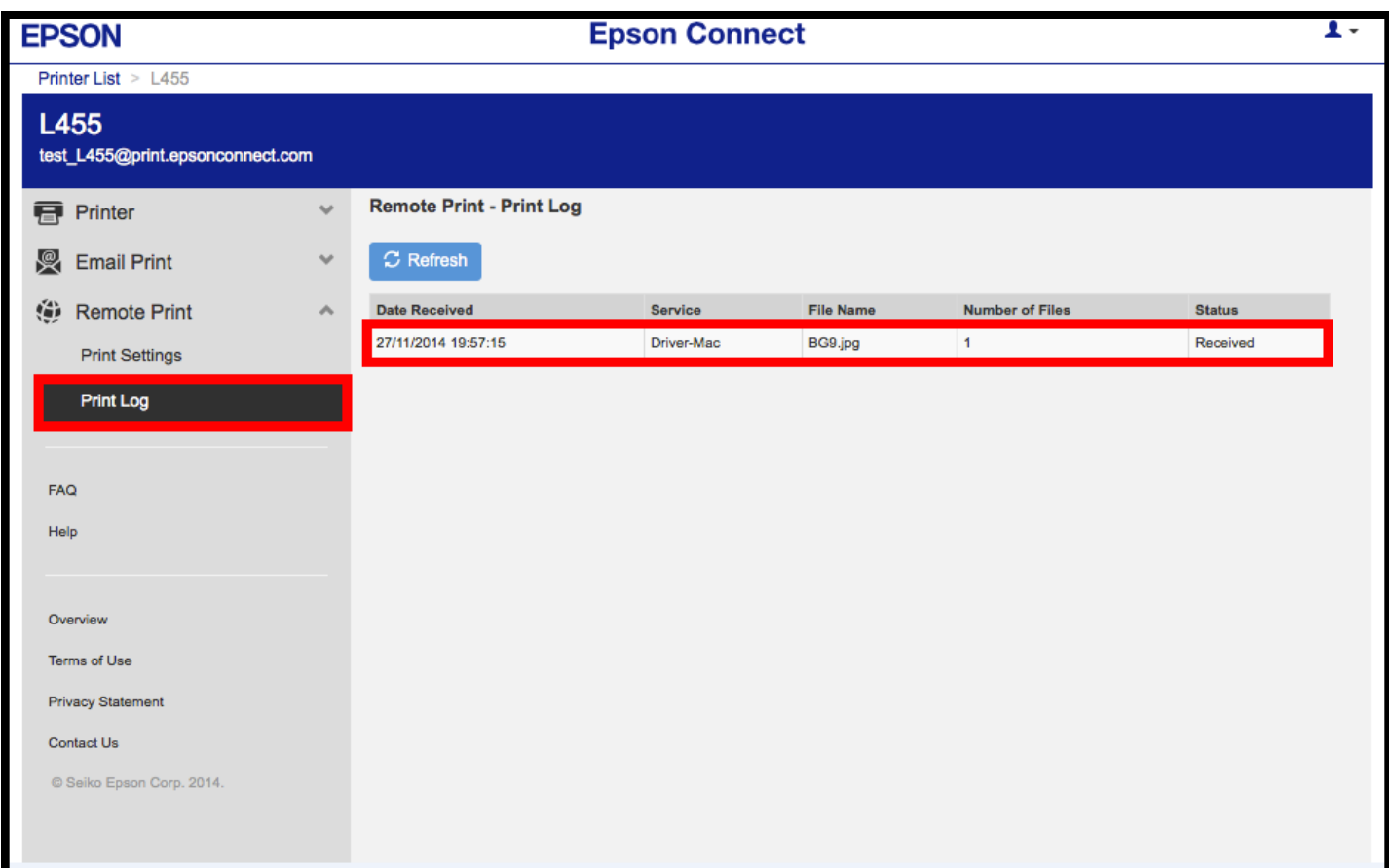

# <mark> $\overline{\phantom{a} \bullet}$  :</mark> ในส่วนนี้จะแบ่งเป็น 2 ส่วน

**Account Information :** สำหรับเปลี่ยนการตั้งค่าบัญชีผู้ใช้ เพื่อใช้งานการ Log in เมื่อตั้งค่าเสร็จ คลิกที่ close

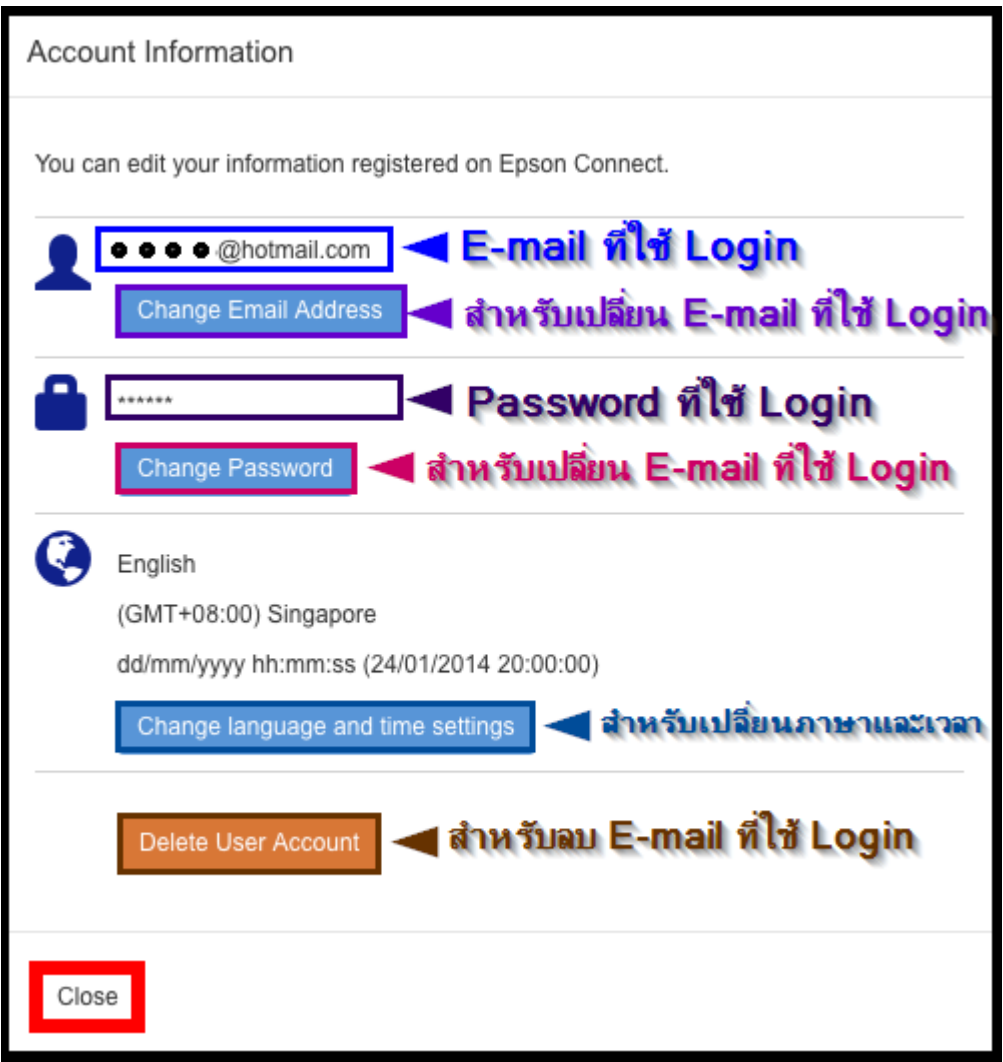

**หมายเหตุ :** กรณีเปลี่ยนข ้อมูล E-mail แล ้ว จ าเป็นต ้องเปิด E-mail นั้นๆ เพื่อแสดงการรับทราบการเปลี่ยน

ี จึงจะใช้งานได้ตามปกติได้ / แต่หากกด ที่ Delete User Account จะเป็นการยกเลิก Account mail นั้น จากระบบ Epson Connect

**Sign Out :** คลิกเพื่อออกจากระบบ Epson Connect